## 동국대학교 개인정보보유 탐지프로그램

# 이글아이(EygleEye) v3.0 설치 및 사용 메뉴얼

**정보관리처 정보기획팀**

#### 프로그램 위치

- 홈페이지 > 퀵메뉴 '06정보서비스' > '이글아이 설치'
- 바로가기 : <http://210.94.192.200/5384>
- 그룹웨어 게시판 > 정보보안 > 정보보안프로그램 → '이글아이3.0(개인정보 암호화 소프트웨어)'

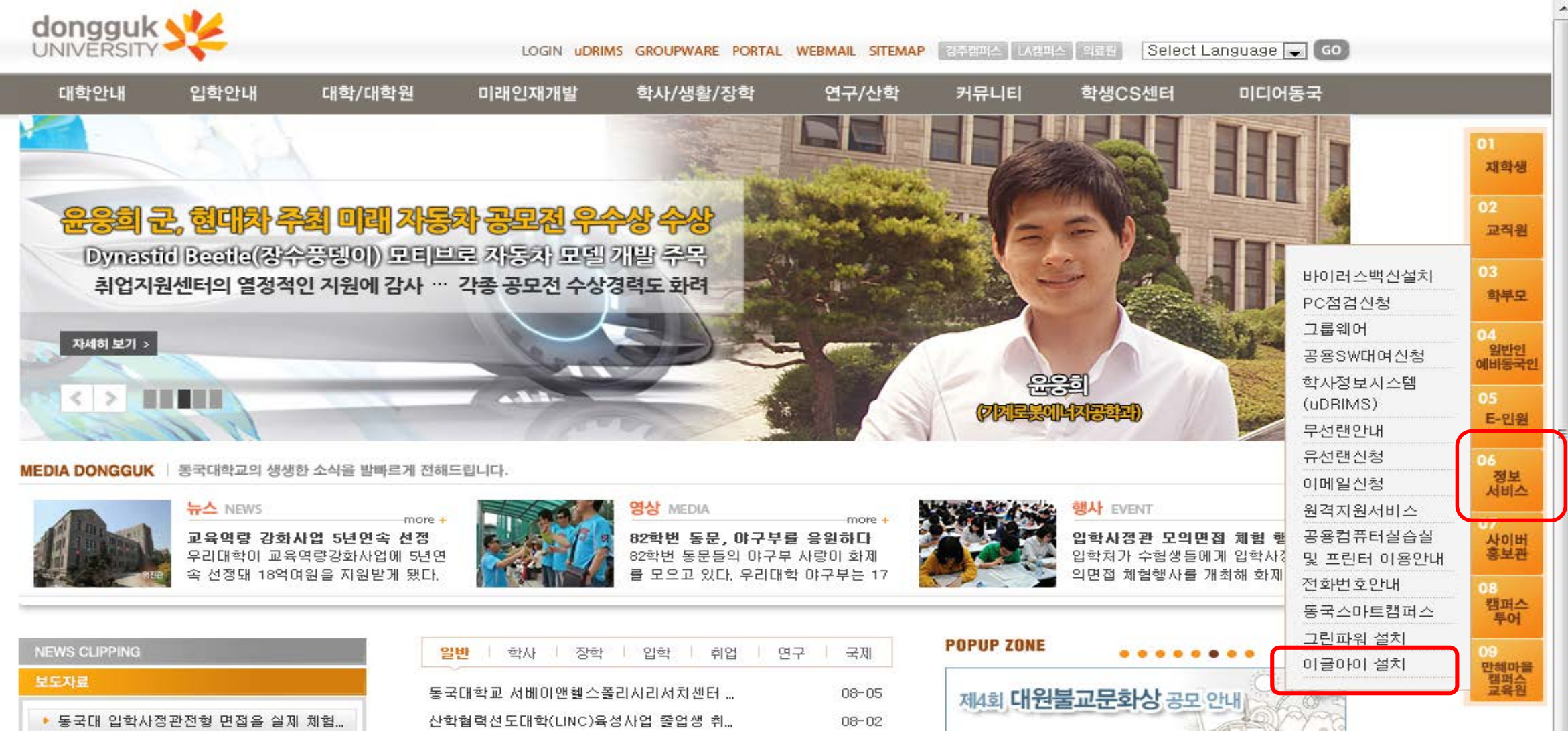

#### **최초실행(필수) : 설치된 PC의 전체 검사 를 위하여 바탕화면의 아이콘을 실행합니 다.**

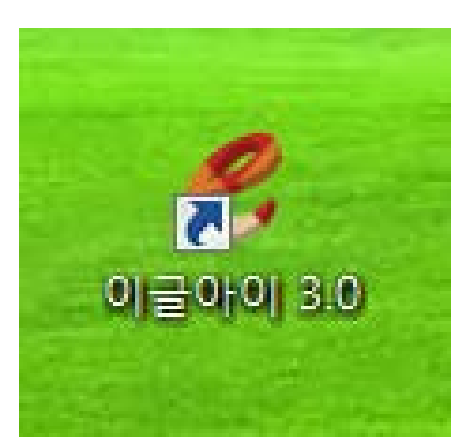

#### **인증하기 : 자신의 포탈(드림스)아이디와 사번(개인번호)을 연속으로 입력합니다**

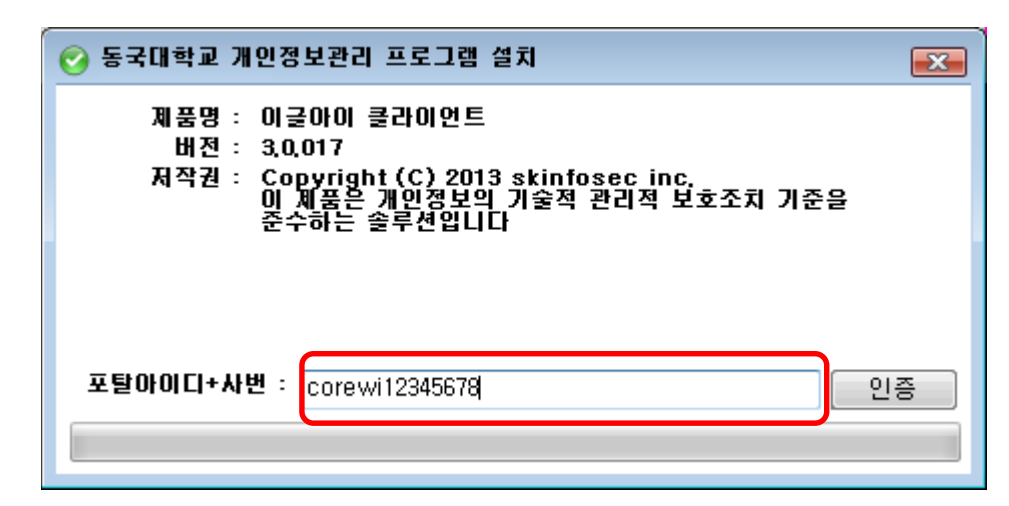

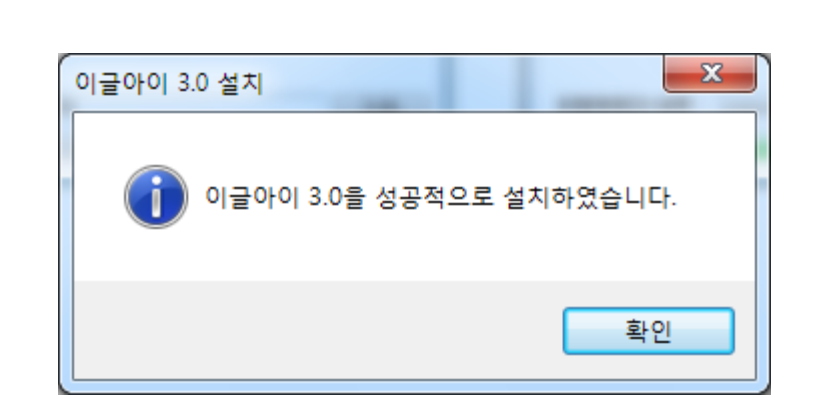

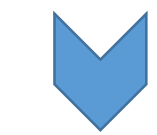

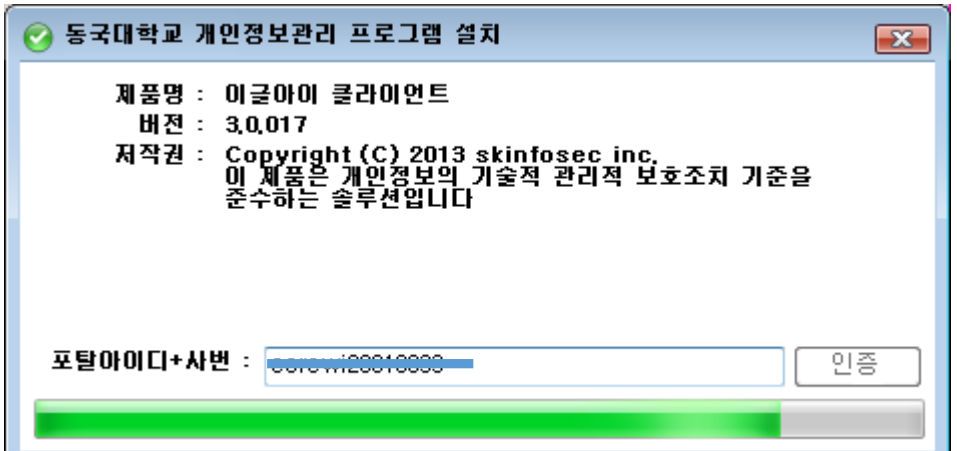

## **트레이아이콘 팝업메뉴**

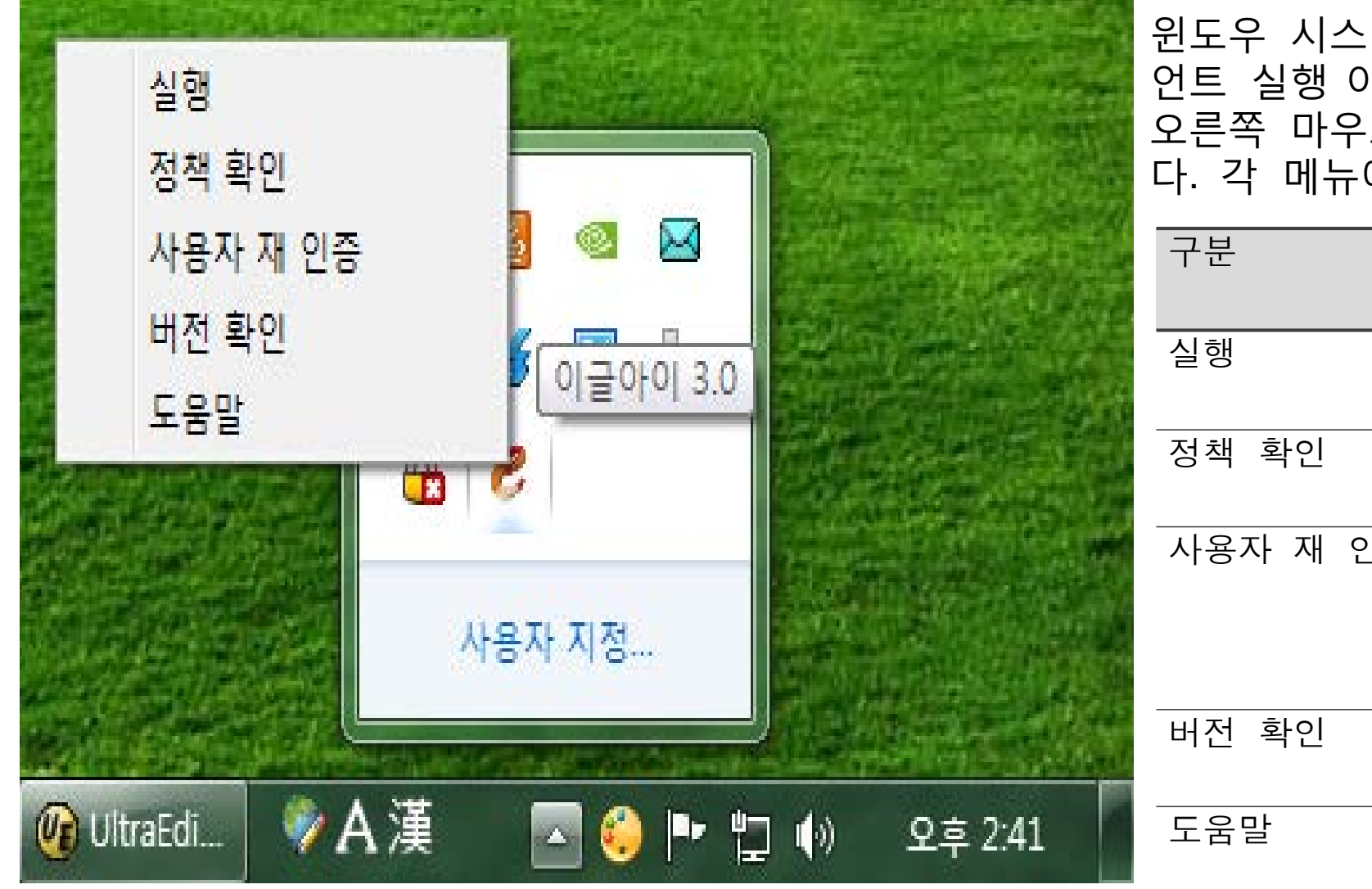

윈도우 시스템 트레이에서 이글아이 3.0 클라이 언트 실행 아이콘을 더블클릭 하거나 아이콘에 오른쪽 마우스를 클릭하면 팝업메뉴가 나타납니 다. 각 메뉴에 대한 설명입니다.

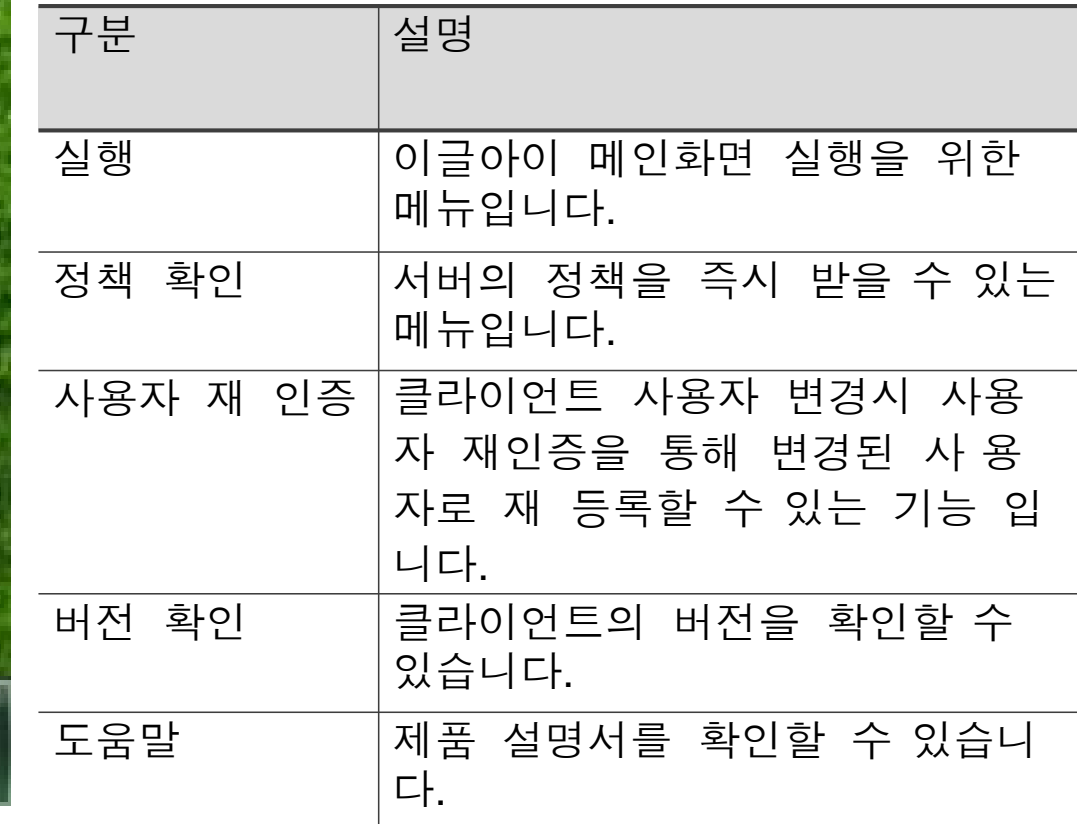

## **트레이아이콘 팝업메뉴 – 사용자 재 인증**

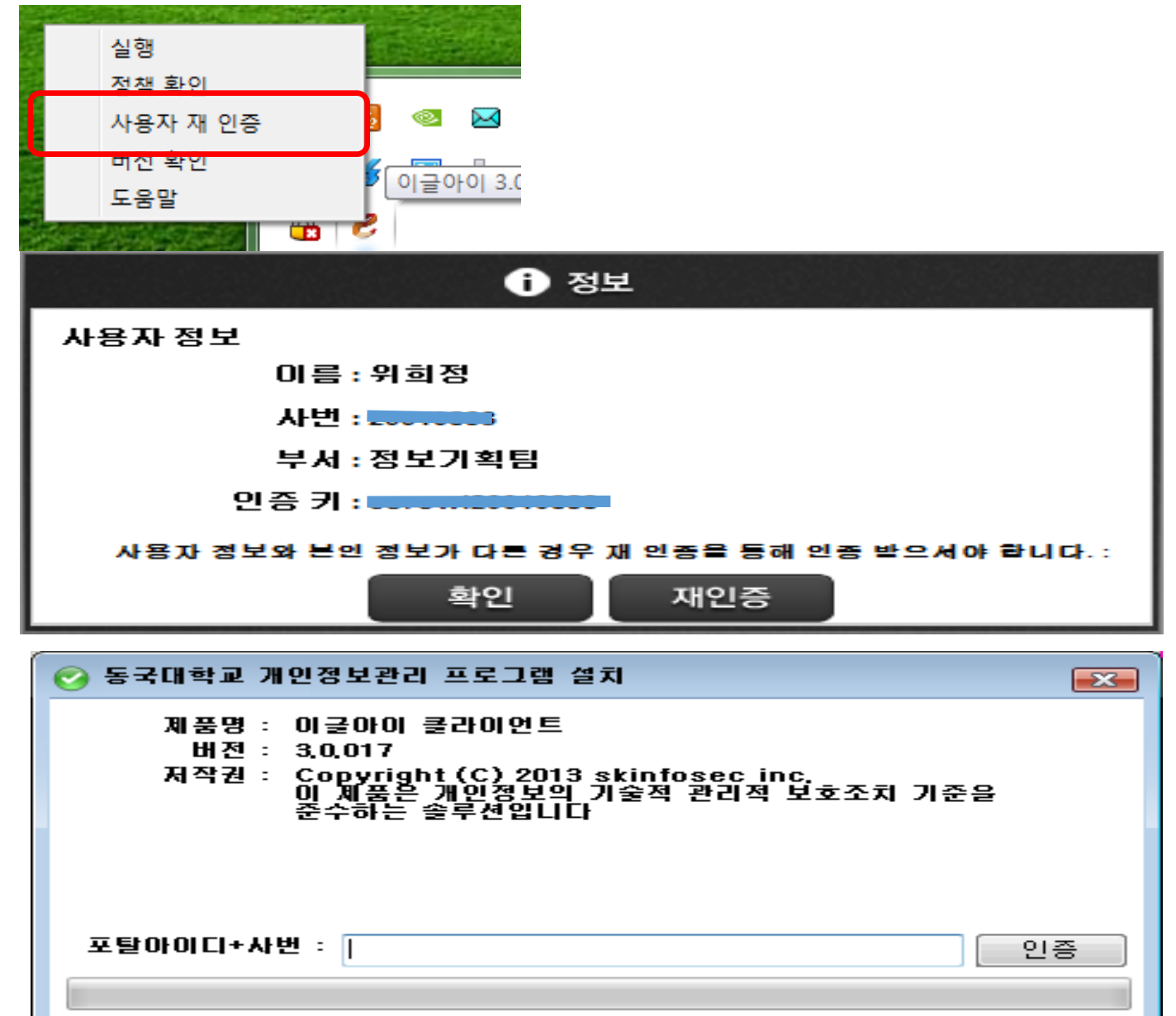

인사이동으로 인해 PC 사용자가 변경 되었을 경우 에 반드시 재인증을 하여야 합니다.

- 윈도우 시스템 트레이에서 이글아이 3.0 클라 이언트 실행 아이콘( 마우스를 클릭하고 사용 자 재 인증을 누릅니다.
- 사용자 정보 화면이 나타나면 [재인증]을 누릅 니다.

• 이글아이 클라이언트 설치 초기 화면이 나타 납니다. 재인증 받을 사용자의 인증키를 입력 한 후 [인증]을 클릭합니다

## **이글아이 3.0 실행 화면**

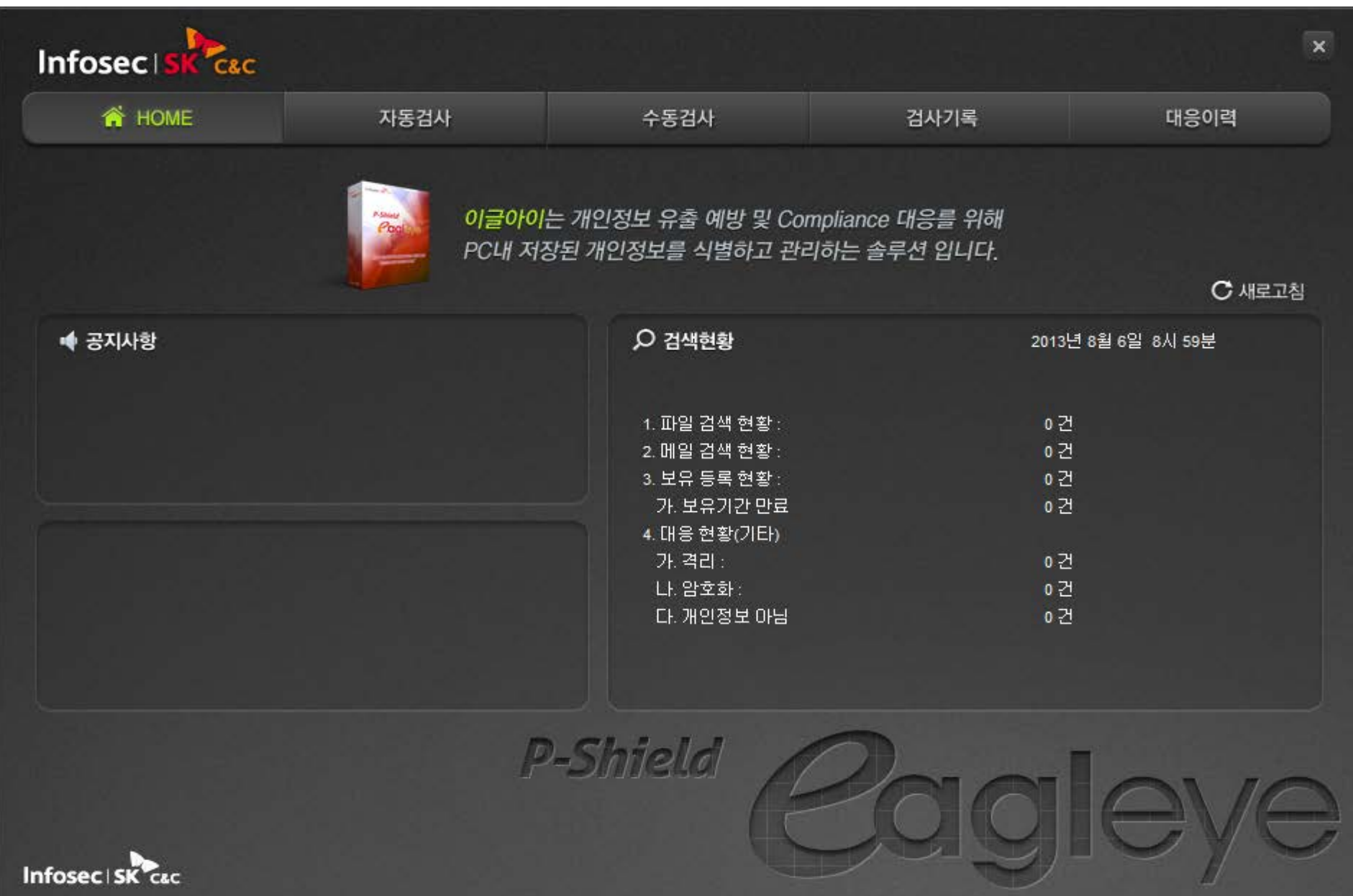

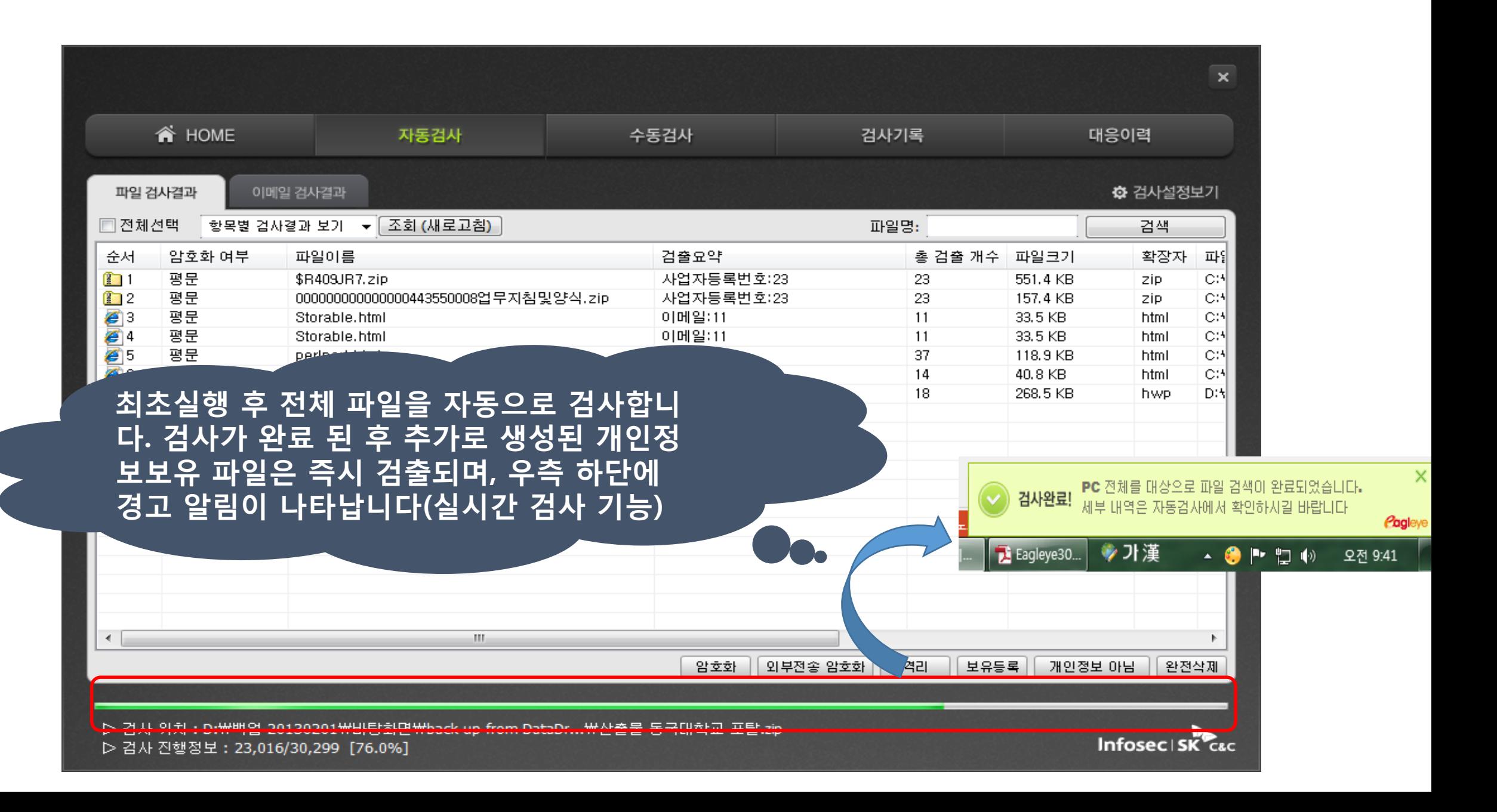

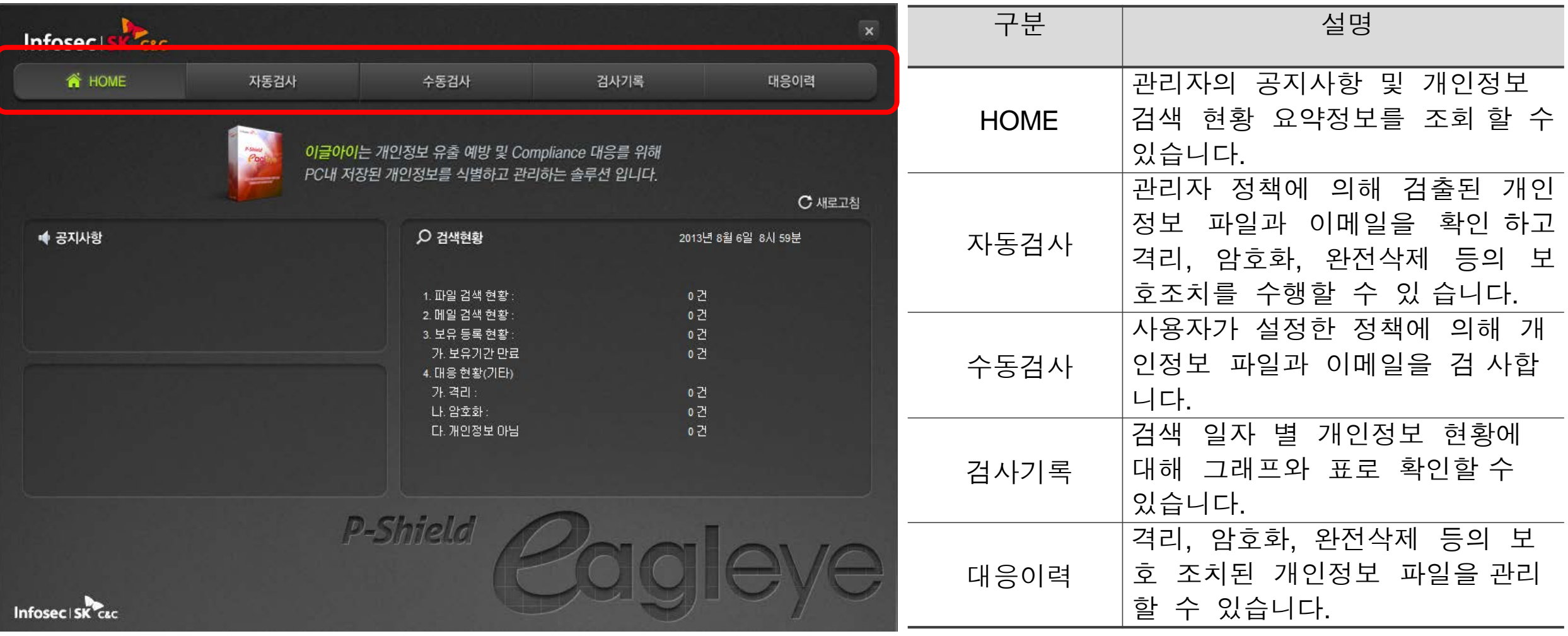

## **자동검사 : 검출 파일 처리하기**

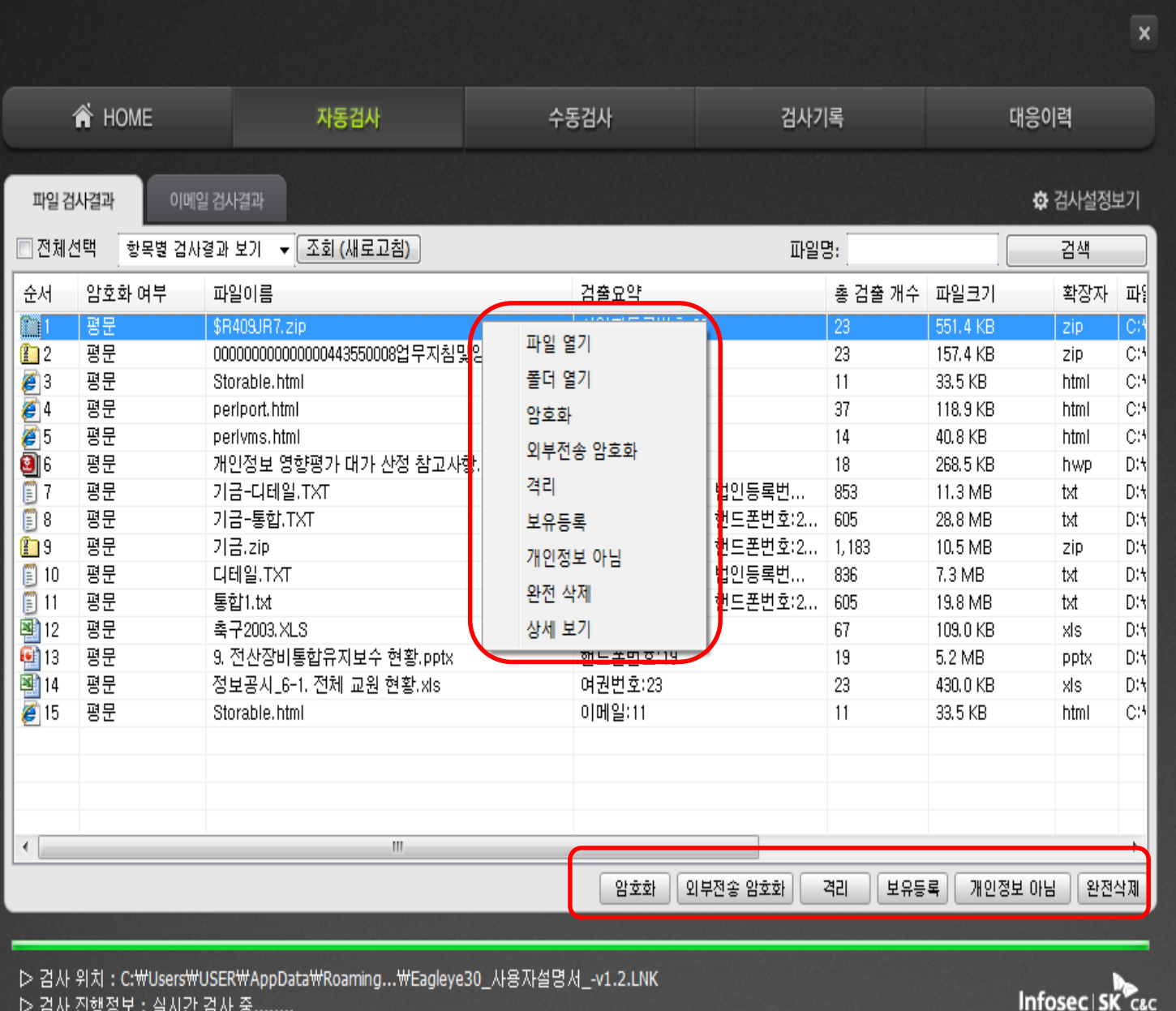

개인정보가 검출된 파일을 보호할 수 있는 기 능을 제공합니다.

- 완전 삭제 : 개인정보가 검출된 파일을 완전삭제합 니다. 삭제 후 파일을 복구할 수 없습니다.
- 암호화 : 파일을 암호화 합니다. 이글아이를 통해 서만 복호화 할 수 있습니다.
- 외부전송 암호화 : 별도로 암호를 정하여 보관하거나 타인에게 제공하고자 할 때
- 격리 : 개인정보가 검출된 파일을 지정된 폴더로 이동시킵니다.
- 보유등록 : 업무상 필요한 개인정보 파일을 보유등 록합니다. 보유등록한 파일은 검출대상에서 제외됩 니다
- 개인정보 아님 : 개인정보가 아닌 파일에 대해 개인 정보 아님 처리를 합니다. 개인정보 아님 처리된 일은 검출 대상에서 제외됩니다.

## **자동검사 : 파일 열기**

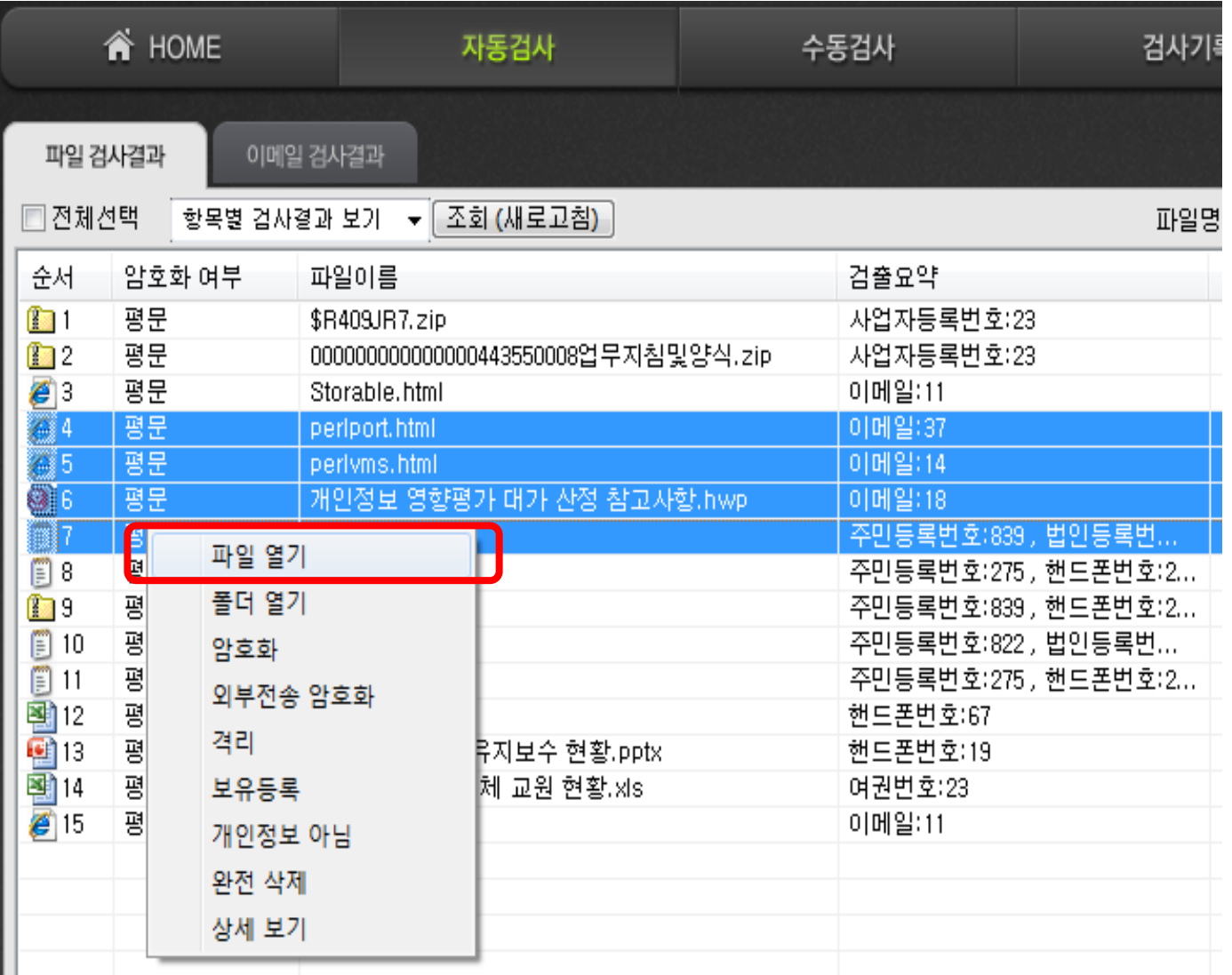

자동검사에서 검출된 파일의 내용을 확인 하기 위해 파일 열기를 실행합니다.

- **자동검사 > 파일 검사결과**에서 파일열 기를 실행할 파일을 선택하여 마우스의 오른쪽 버튼을 클릭하여 팝업메뉴가 나 타나면 파일 열기를 선택합니다.
- Ctrl키 또는 Shift키를 누른 채 마우스로 여러 개의 파일을 선택할 수 있습니다.
- 선택한 파일이 실행됩니다.

## **자동검사 : 폴더 열기**

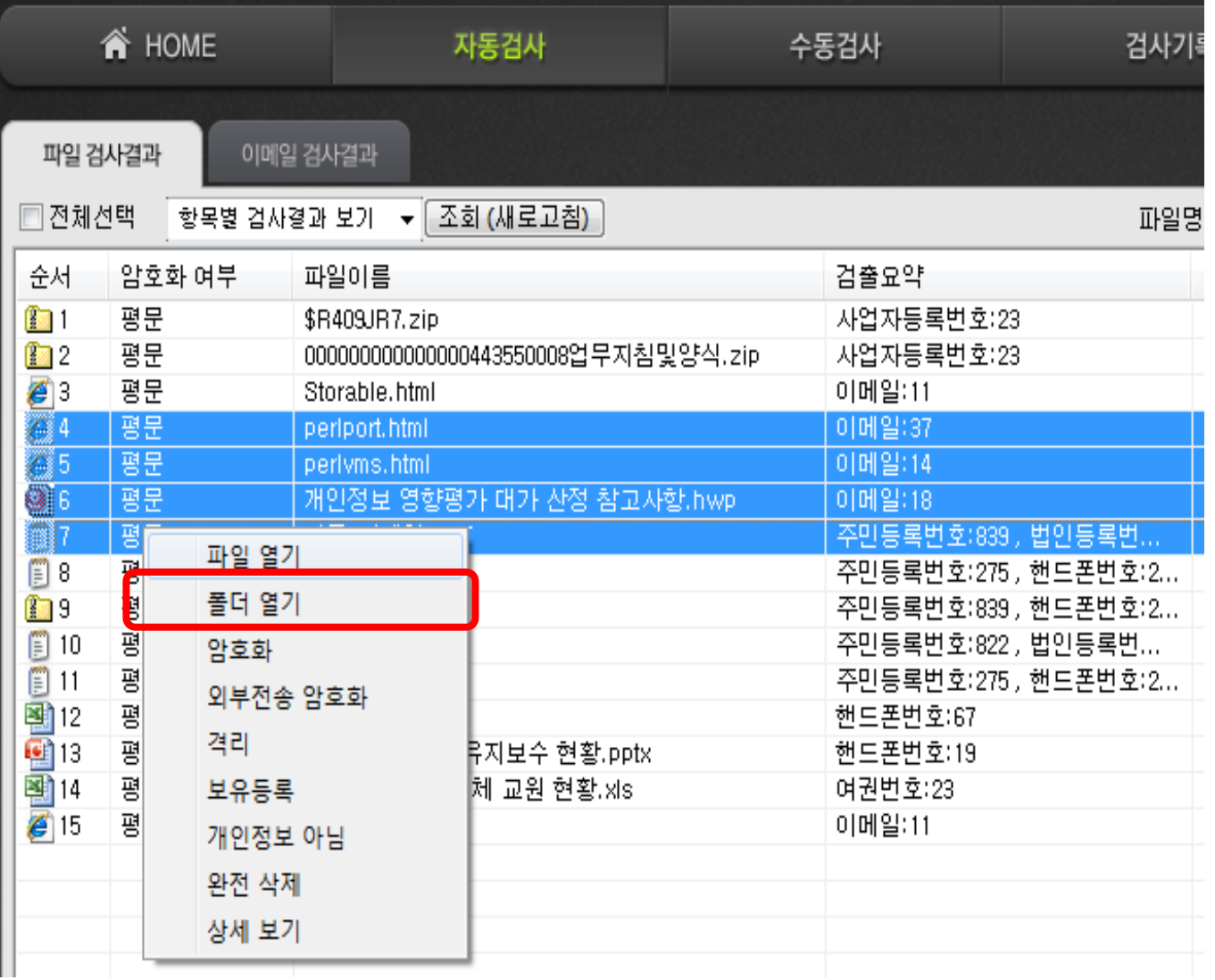

자동검사에서 검출된 파일이 위치한폴더를 조 회하기 위해 폴더 열기를 실행합니다.

- **자동검사 > 파일 검사결과**에서 폴더열기 를 실행할 파일을 선택하여 마우스의 오른 쪽 버튼을 클릭하여 팝업메뉴가 나타나면 폴더 열기를 선택합니다.
- Ctrl키 또는 Shift키를 누른 채 마우스로 여 러 개의 파일을 선택할 수 있습니다.
- 선택한 개인정보 파일이 위치한 폴더가 나타납니다.

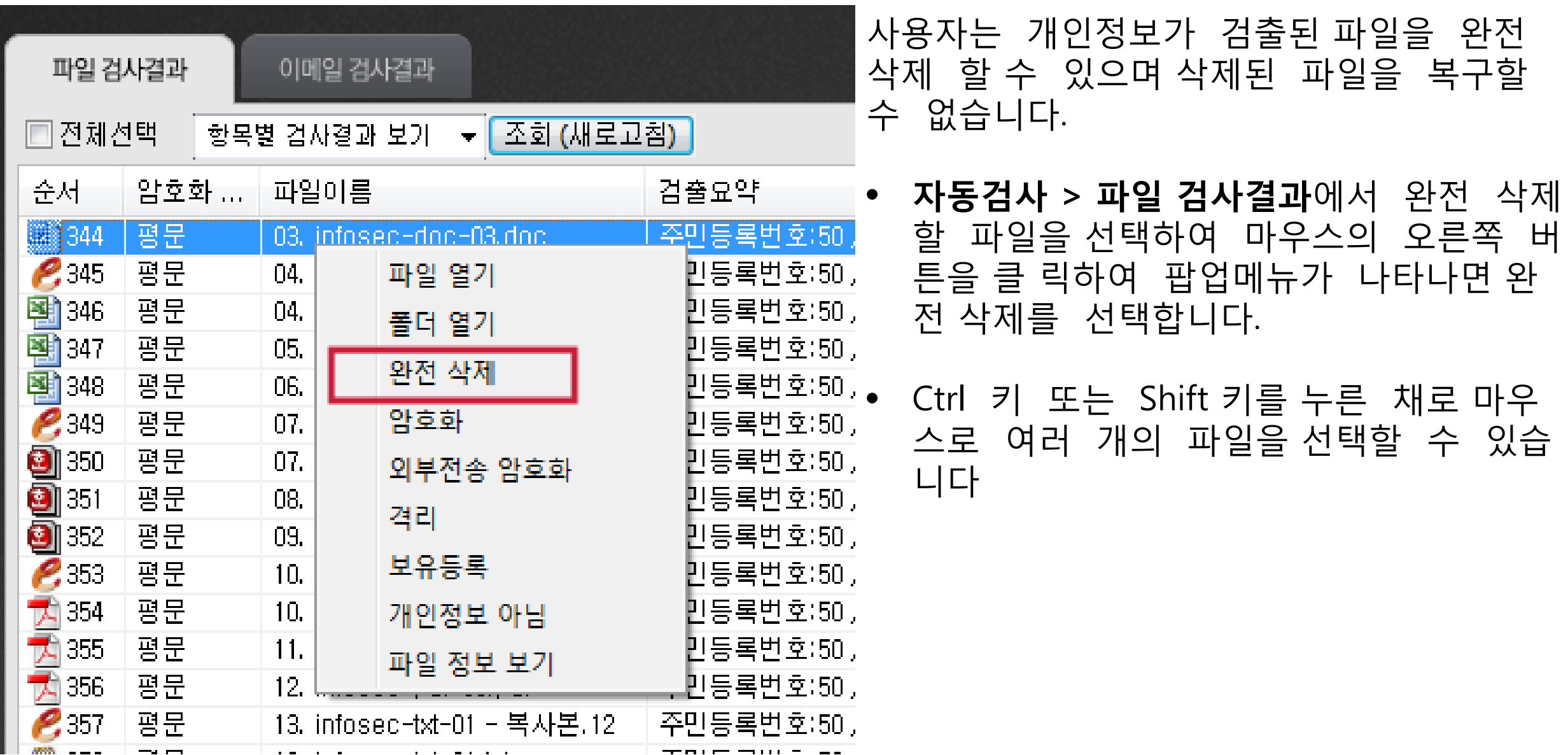

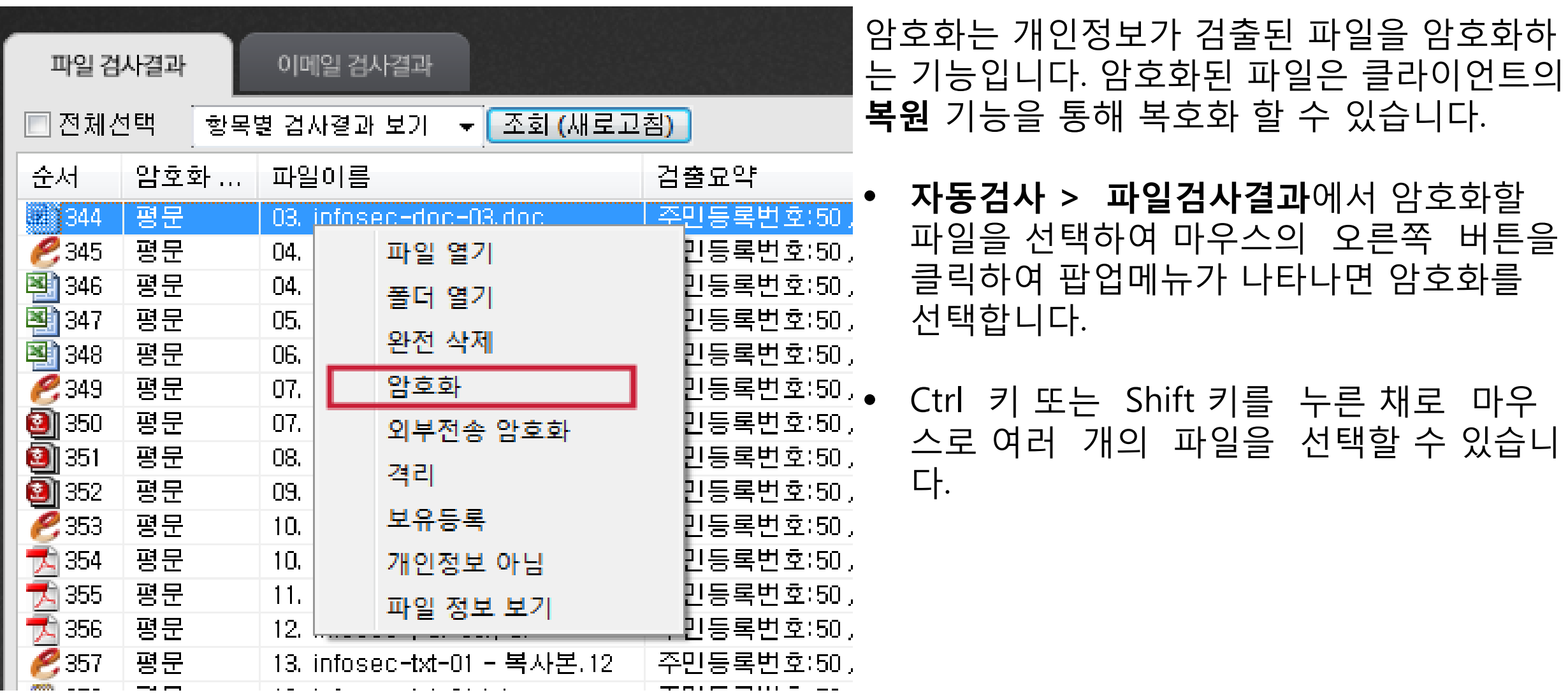

#### **자동검사 : 암호화**

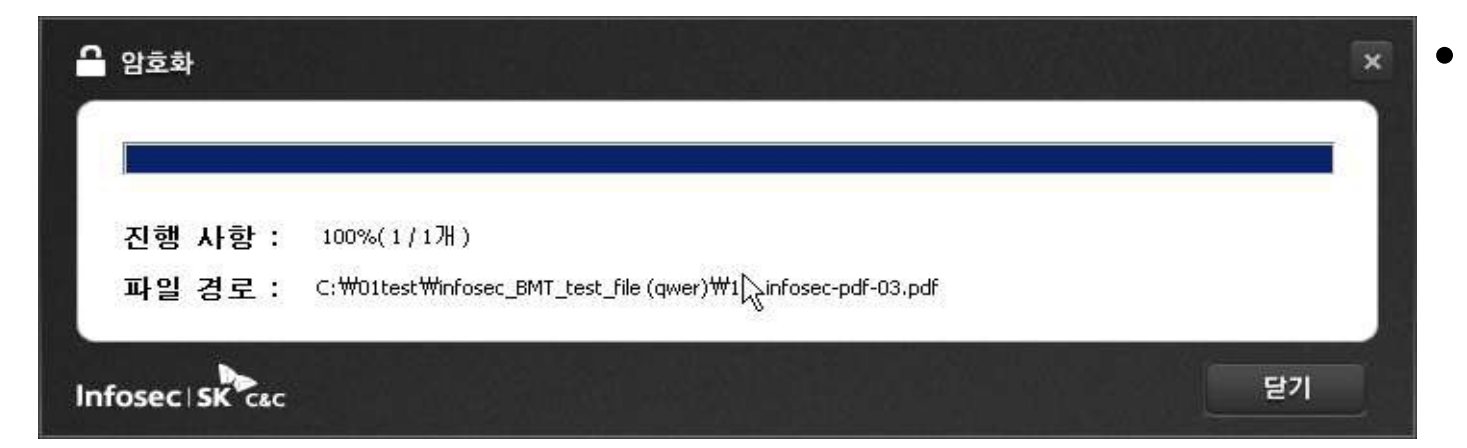

### • 파일을 암호화 진행 창이 표시됩니다. 암 호화 진행이 완료되면 **[**닫기**]**를 누릅니다

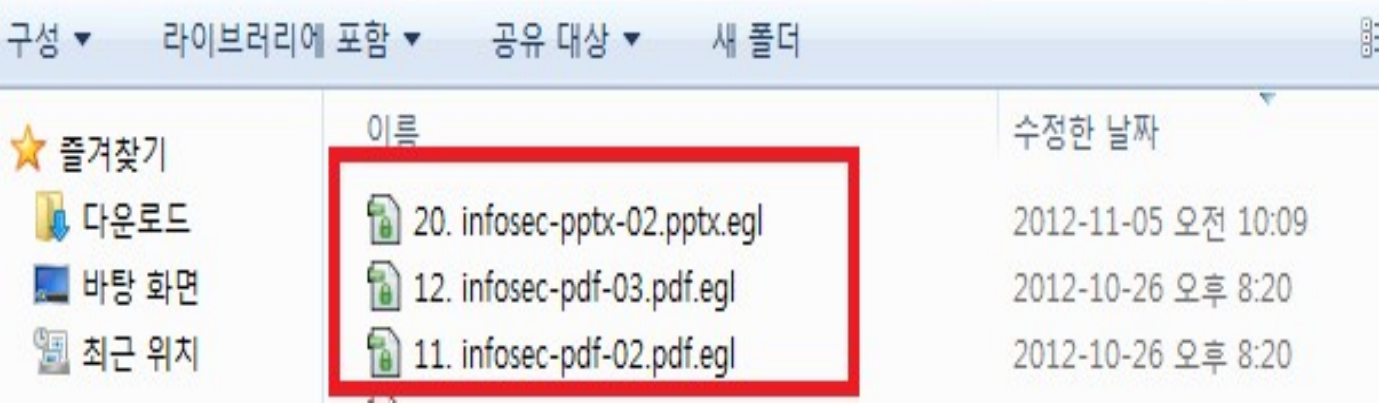

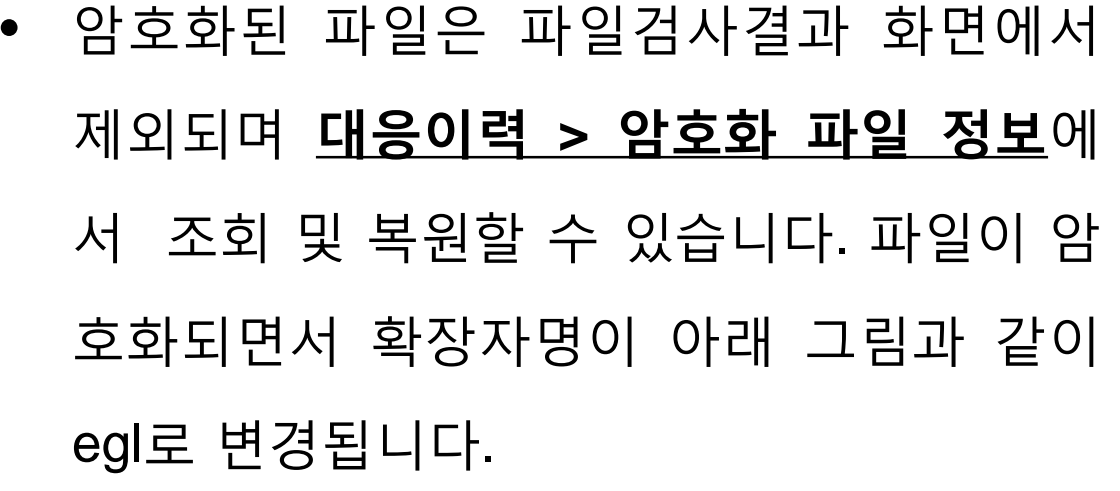

**암호화 파일 만들기**

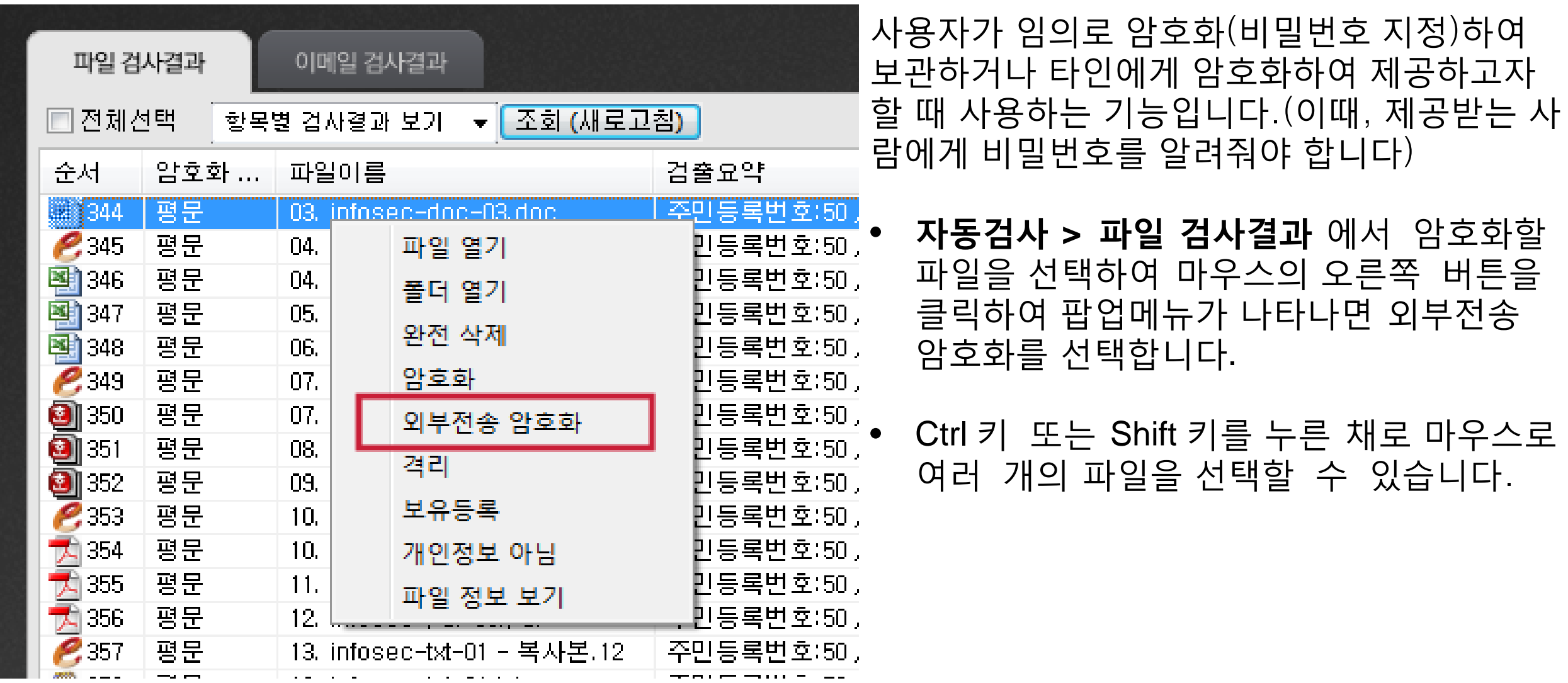

## **자동검사 : 외부전송 암호화**

#### **암호화 파일 만들기**

• 외부전송 암호화

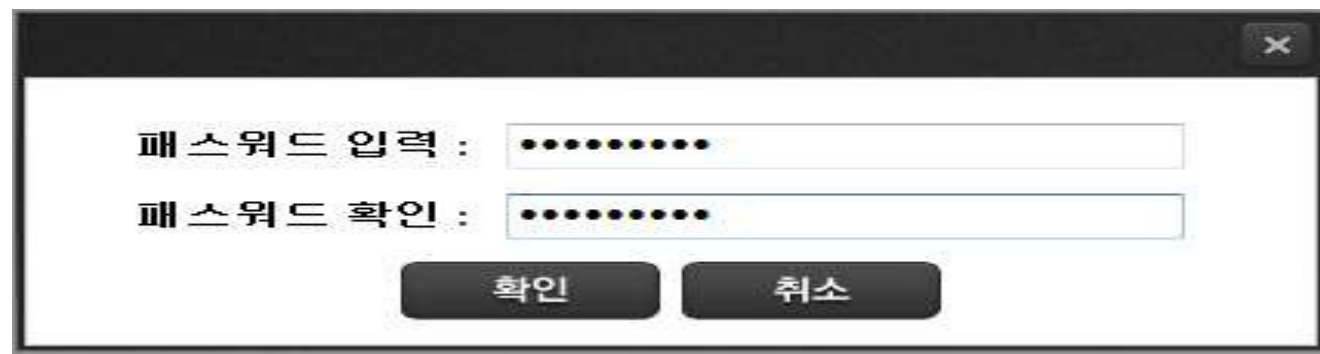

• 패스워드를 입력하고 **[**확인**]**을 누릅니다. 암호화 후에 패스워드를 모르면 복호화할 수 없습니다.

• 외부전송 암호화가 진행이 되고 완료 메 시지 창이 표시됩니다. **[**닫기**]**를 누릅니다.

진행 사항 : 100%(1/1개)

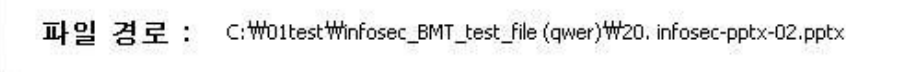

Infosec SK cac 닫기

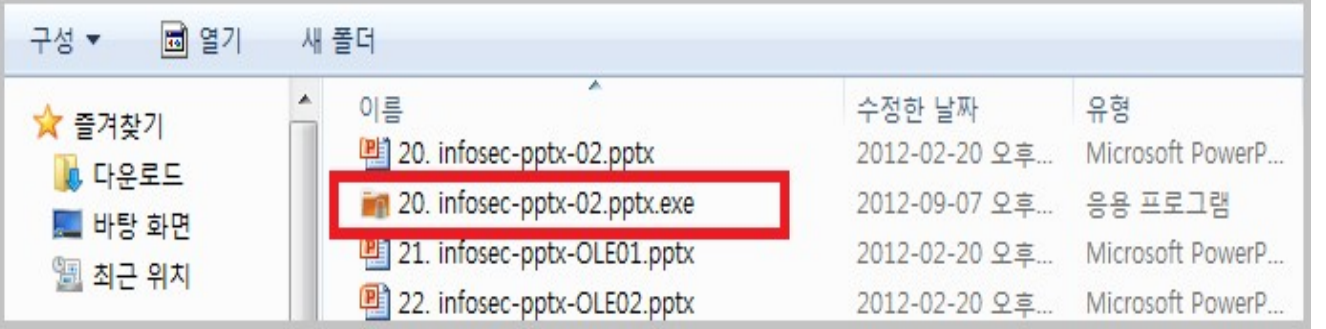

• 암호화가 완료되면 확장자가 exe 인 암호 화 파일이 생성됩니다. 외부전송 암호화 파일 생 성시 원본파일은 보존됩니다.

## **자동검사 : 외부전송 암호화**

#### **암호파일 풀기(복호화)**

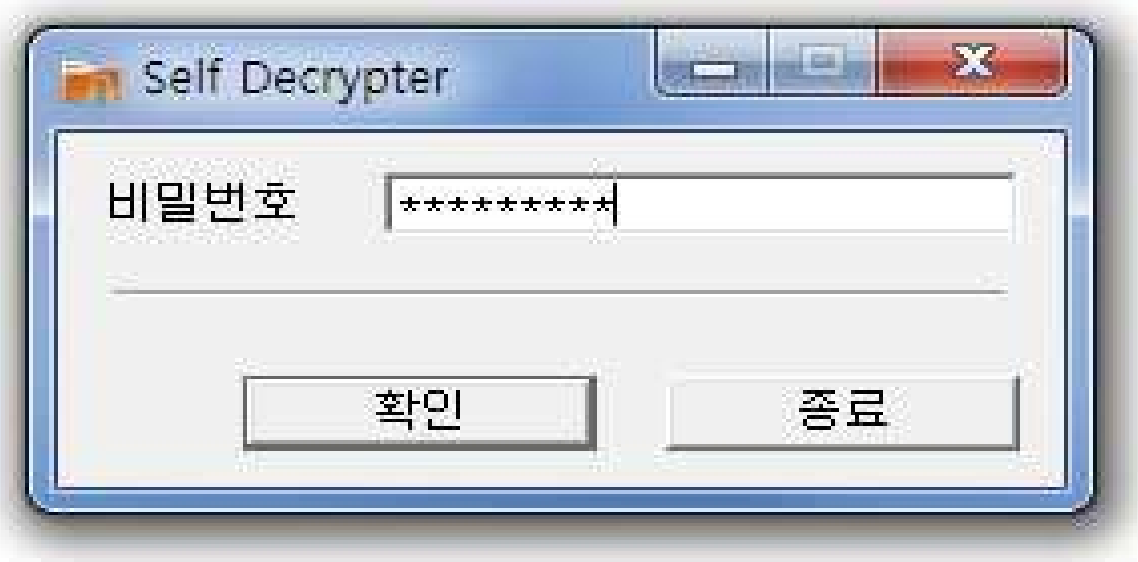

- 암호화 파일을 더블클릭 합니다
- <Self Decrypter> 창이 뜨면 비밀번호(암호 파일 생성시 비밀번호)를 입력한 후 **[**확인**]** 을 누릅니다. 복호화를 취소하려면 **[**종료**]** 를 누릅니다.
- 파일이 복호화되고 완료 메시지 창이 나 타납니다

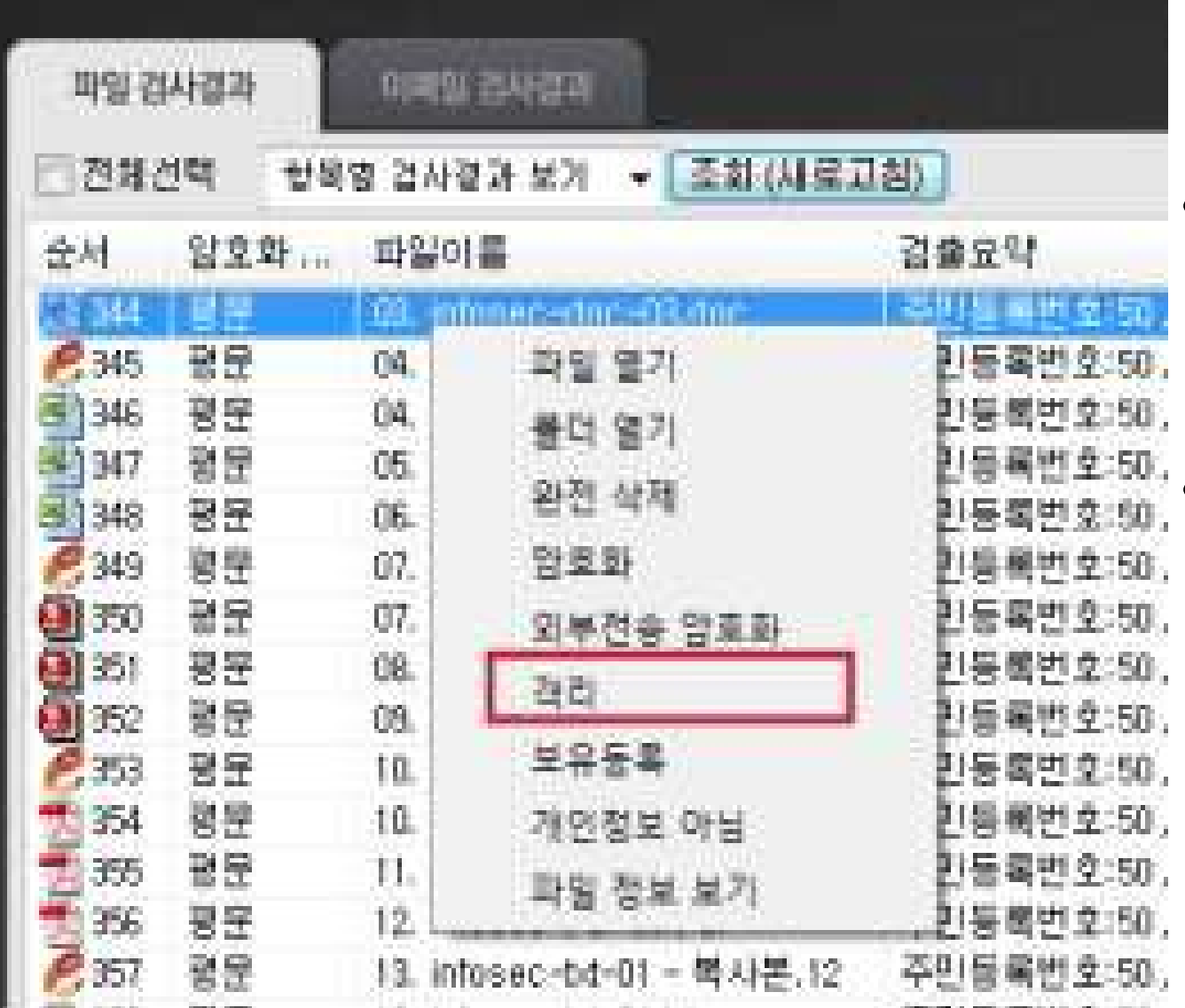

격리는 개인정보가 검출된 파일을 지정된 특정 폴더로 이동시켜 관리하는 기능입니다 .

• **자동 검 사 > 파일 검 사결과**에서 격리할 파 일을 선택하여 마우스의 오른쪽 버튼을 클릭 하 여 팝업메뉴가 나타나면 격리 를 선 택합니다 .

• Ctrl 키 또는 Shift 키를 누른 채로 마우스 로 여러 개의 파일을 선택할 수 있습니다.

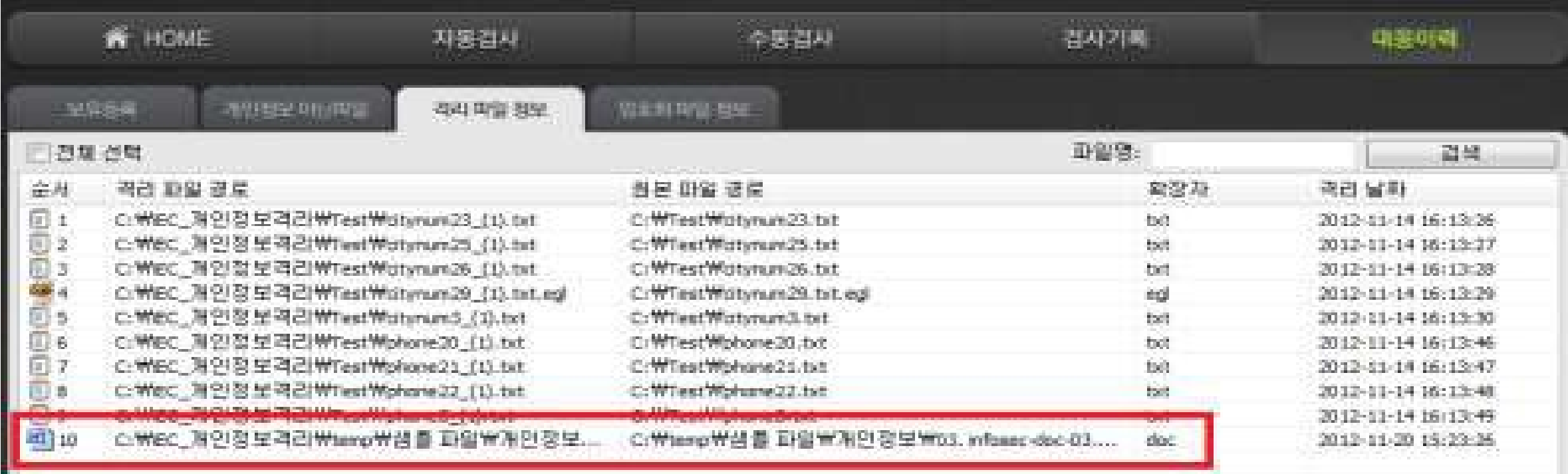

- 격리된 파일은 파일검사결과 목록에서 제외되며 **대응이력 > 격리 파일 정보** 에서 조회 및 복원할 수 있습니다.
- 파일은 격리폴더인 **C:\IEC\_**개인정보격리**\**에 원래 위치 폴더경로와 함께 저장됩니다. 파일 저장시 파일명에 "**\_(1)**"이 추가됩니다. 예를 들면, 원래 파일명 **03. Infosec-doc-03.doc** 일 경우 격리폴더에 **03. Infosec-doc-03\_(1).doc** 로 Rename 되어 저장됩니다

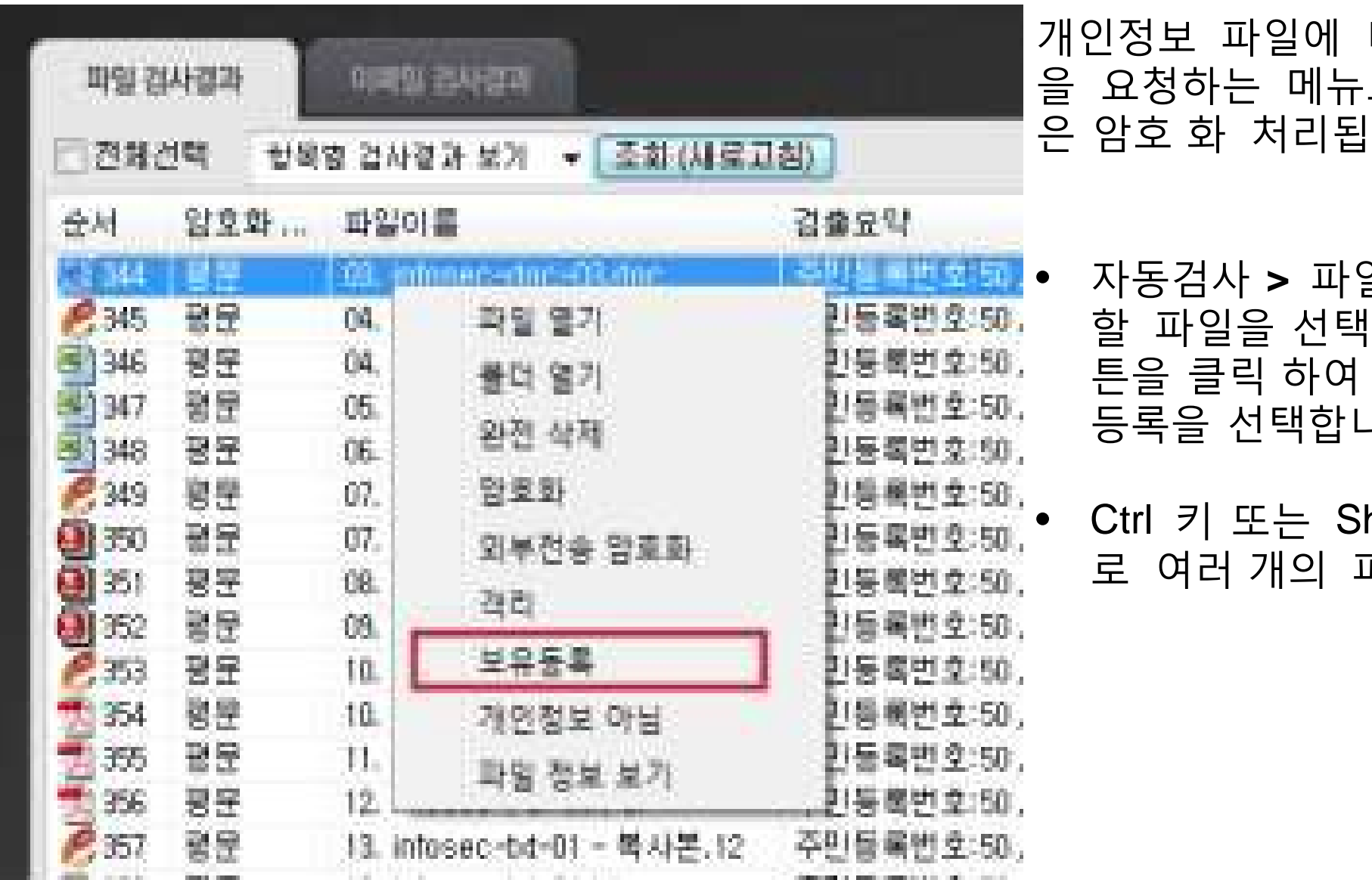

대해 관리자에게 보유등록 로 보유등록 처리된 파일  $|L|$ 다.

- 자동검사 **>** 파일검사결과에서 보유등록 |하여 마우스의 오른쪽 버 팝업메뉴가 나타나면 보유 나다.
- hift 키를 누른 채로 마우스 파일을 선택할 수 있습니다.

### **자동검사 : 보유등록**

#### 보유등록 상세 정보를 등록 하 는 화면이 나타납  $Q$  보유등록  $\overline{\mathbf{x}}$ 니다. 각 항목을 입력한 후 [확인 ] 을 누 릅니다 보유등록은 업무상 필요한 파일로 한하여 등록하시기 바라며 보유기간 경과 후에는 개인정보 파일을 삭제하시기 바랍니다 ! 95 등록할 내용을 상세히 적어주세요. 구분 가능하다 이 사람들은 어떻게 살면 설명 처리 기간 보유등록 기간으로 1 일 / 5 일/ 7 일 / 15 일/ 30 일에 [등록시간 자동생성 [1일 처리 기간: 접수번호: 서 선택합니 다. 기관 명칭 \_\_\_\_ | 보유등록 파일 소유자의 소속 회사를 입력합니다. 기관 명칭 : 등록 부서: 등록 부서 \_\_\_\_ | 보유등록 파일 소유자의 소속 부서를 입력합니다. 보유등록으로 선택된 파일 이름이 나타납니다. 다 perlyms.html 등록파일 명칭 : 등록파일명칭 중 파일 선 택시 "외 다수"라고 자동으로 나타납 직접 입력 또는 선택 \* 필수입력 개인정보출처: <u>니다.</u> 개인정보 파일의 출처를 등록합니다. 관리서버 직접 입력 또는 선택 운영근거 및 목적 : ▼ \* 필수입력 \* 개인정보출처 에서 등록한 목록에서 선택하거나 직접 입력합니 이메일:14 개인정보 항목: 다 . 개인정보 파일의 운영근거 및 목적을 등록합니 │직접 입력 또는 선택 처리방법: \* 운영근거 및 목적 다. 관 리서버 에서 등록한 목록에서 선택 하거나 圖▼ 부터 2013-08-20 圖▼ 까지 - \* 필수입력 보유기간: 2013-08-06 직접 입력합니다 . 외부 제공시 수탁사 명칭: 개인정보 항목 | 보유 등록하는 파일 내 포함된 개인정보가 나타납 <u>니다.</u> 운용하는 기관 명칭 : 처리방법 \_\_\_\_\_ | 보유 등록하는 파일의 처리방법을 입력합니다. 14 \* 보유기간 │보유 등록 기간을 입력합니다. 시작일은 등록일로<br>\* 보유기간 │ 지도 지정 되면 조르이오 선태합니다 파일 내 정보 주체 수 : 자동 지정 되며 종료일을 선택합니다 .업무 담당 부서 : \*추가로 상세한 항목 설명은 사용자 매뉴얼 참조바랍니다 . 열람 요구 처리 부서 : 열람 제한/거절 범위 및 사유 : • 보유등록 된 파일은 파일 검 사결과 화면에 서 제외되며 **대 응 이 력 > 보 유 등 록**에서 조 확인 닫기 Infosec | SK C&C 및 복원할 수 있습니다 . 회

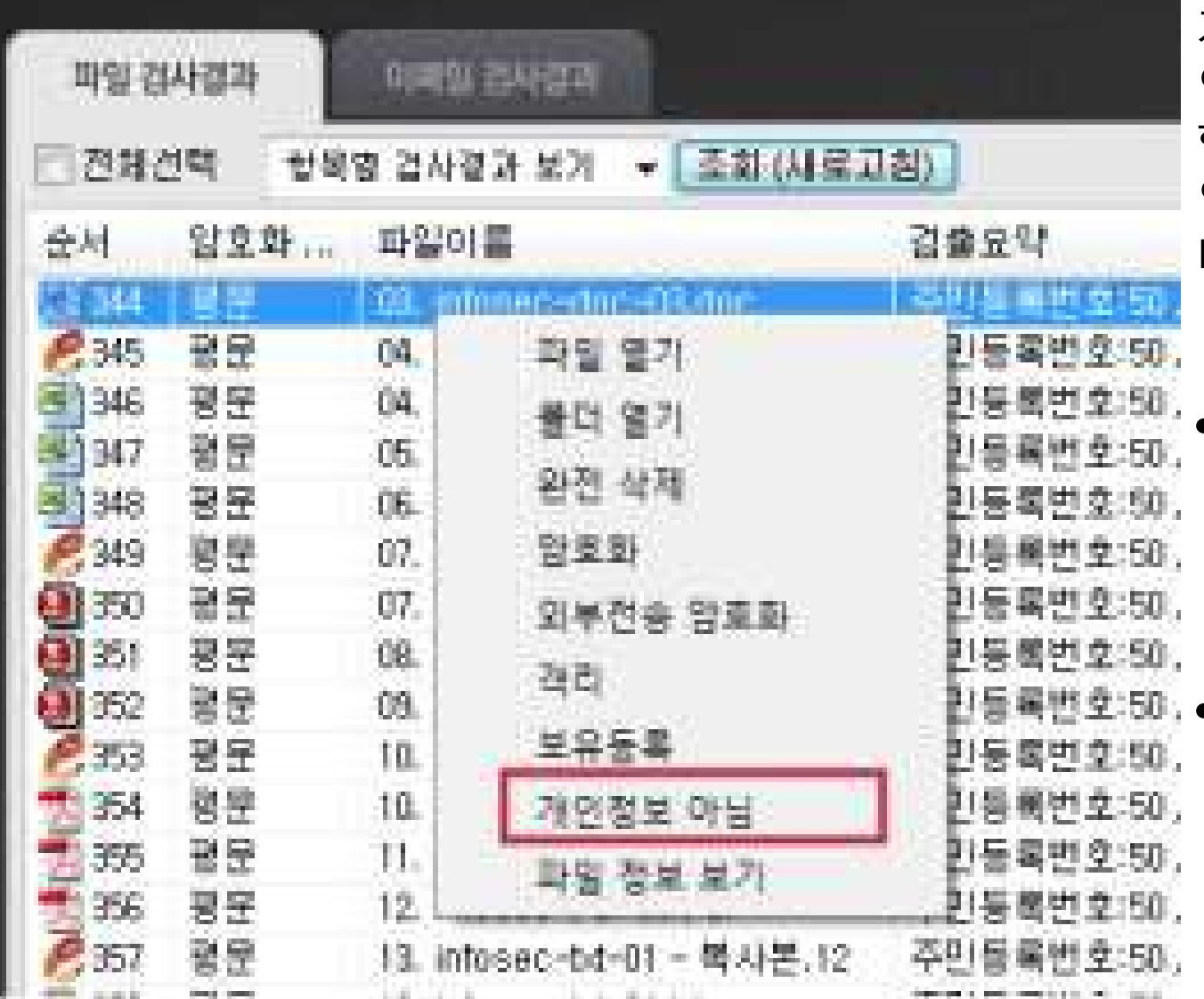

개인정보가 검출된 파일이 개인 용도이거나 개 인정보 파일이 아닐 경우 검출이력에서 제외 할 수 있습니다. 개인정보 아님으로 처리된 파 일은 파일 검사결과 화면에서 제외되고 별도의 대응 이력목록에서 관리합니다.

• 자동검사 **>** 파일검사결과에서 보유등록 할 파일을 선택하고 마우스의 오른쪽 버튼을 클릭하여 팝업메뉴가 나타나면 개인정보 아님을 택합니다.

• Ctrl 키 또는 Shift 키를 누른 채로 마우스 로 여러 개의 파일을 선택할 수 있습니다.

## **자동검사 : 개인정보 아님**

#### **개인정보 아님 사유 등록하기**

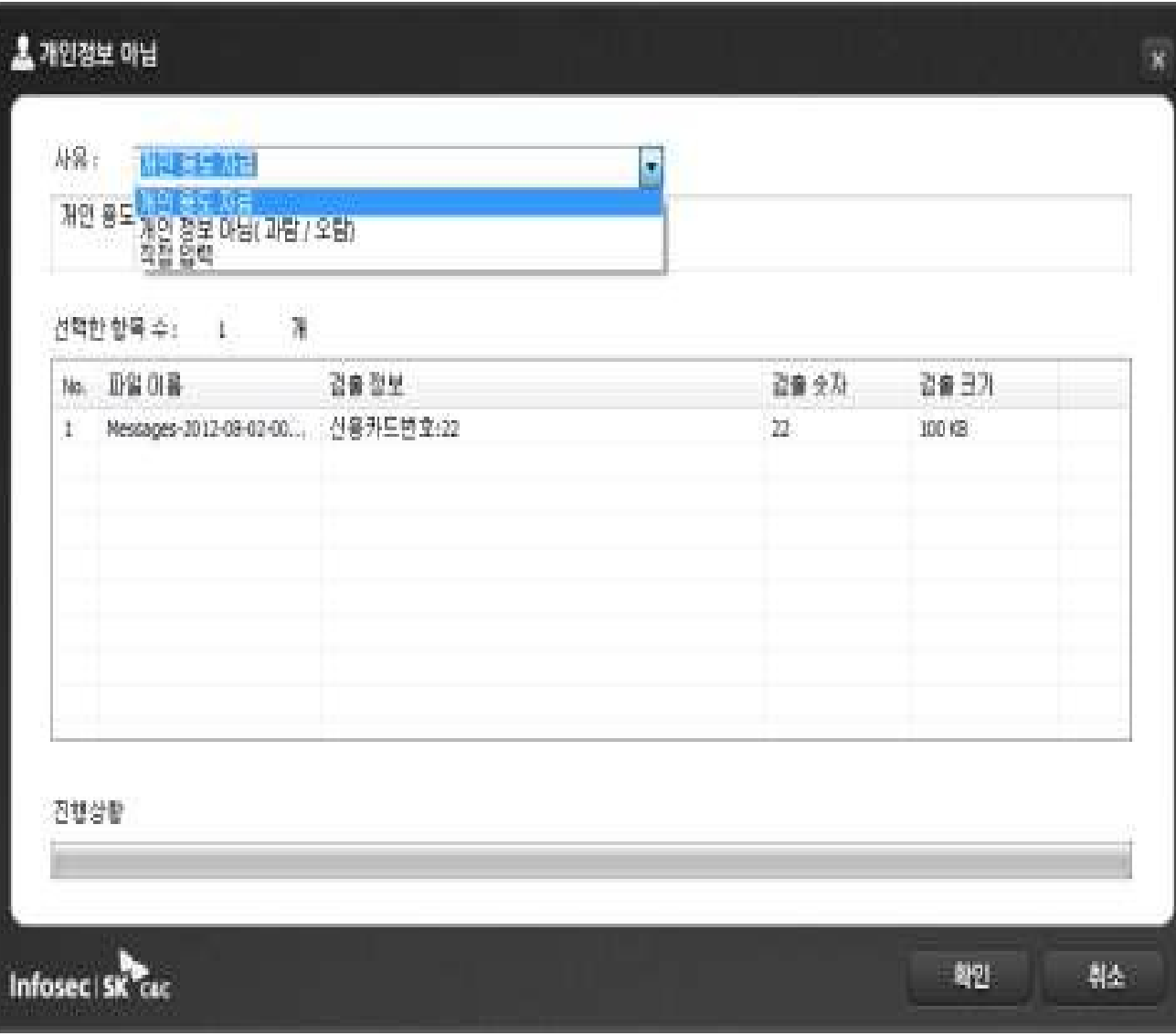

개인정보가 아닌 사유를 입력하는 화면이 나타납니다. 각 항목을 입력 한 후 **[**확인**]**을 누 릅니다.

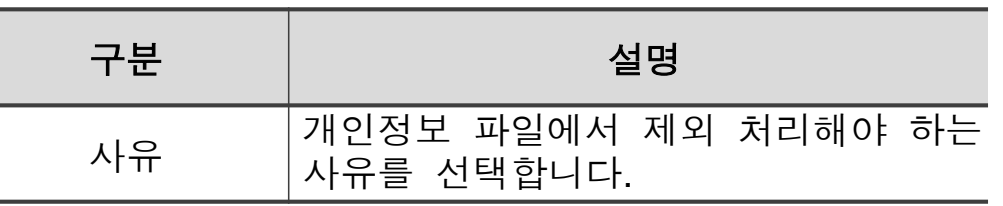

• 개인정보가 아닌 파일로 등록된 파일은 파일검사결과 화면에서 제외되며 **대응이 력 > 개인 정보 아닌파일**에서 조회 및 복원 할 수 있습니다.

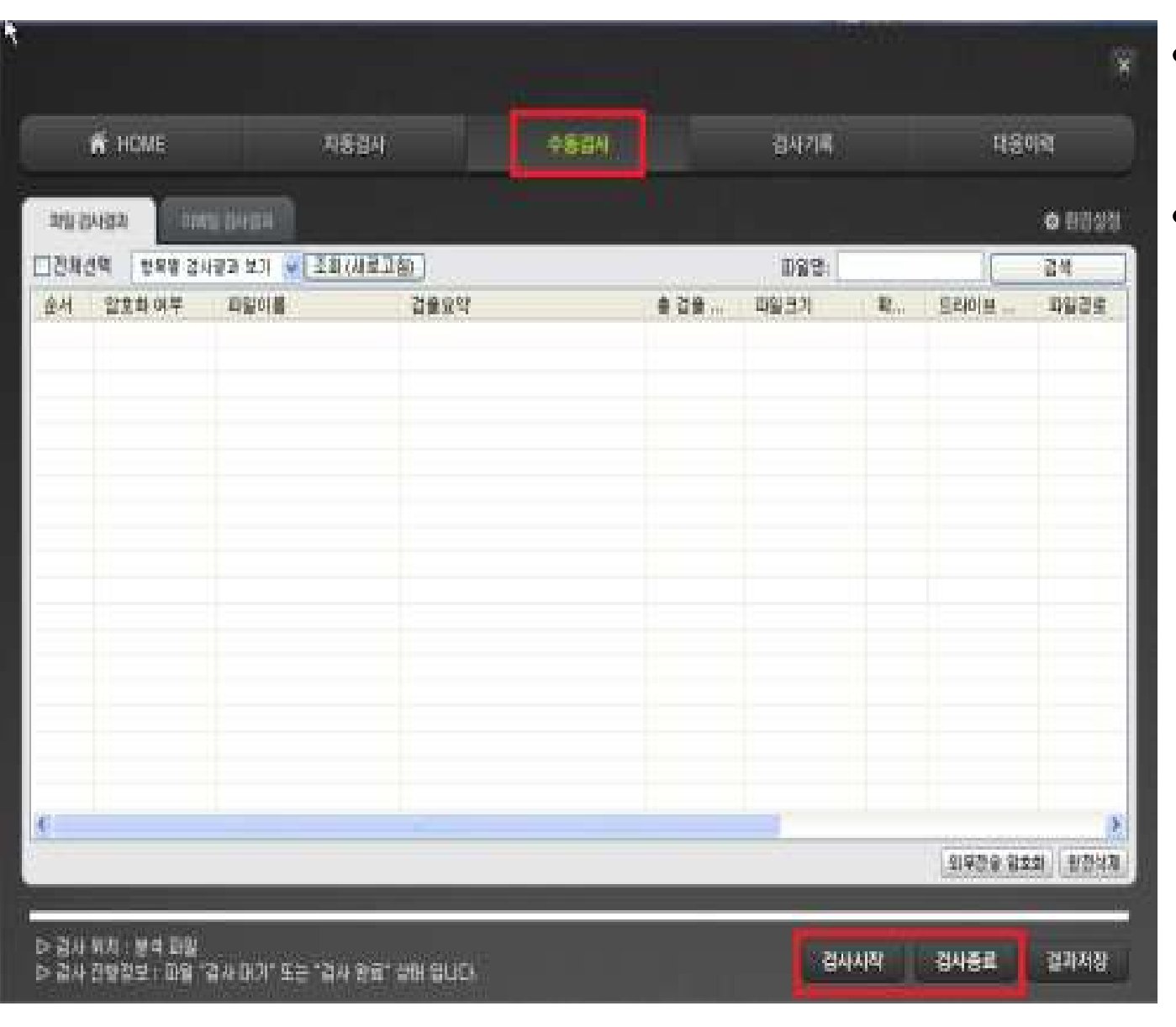

- 클라이언트 메인 메뉴에서 수동검사 를 선 택합니다
- 화면 오른쪽 하단에 위치한 [검사 시 작 ] 을 누릅니다. 검사 진행 도중에 중단하려면 [검사종료]를 누릅니다.

## **수동검사 : 검출 파일 처리하기**

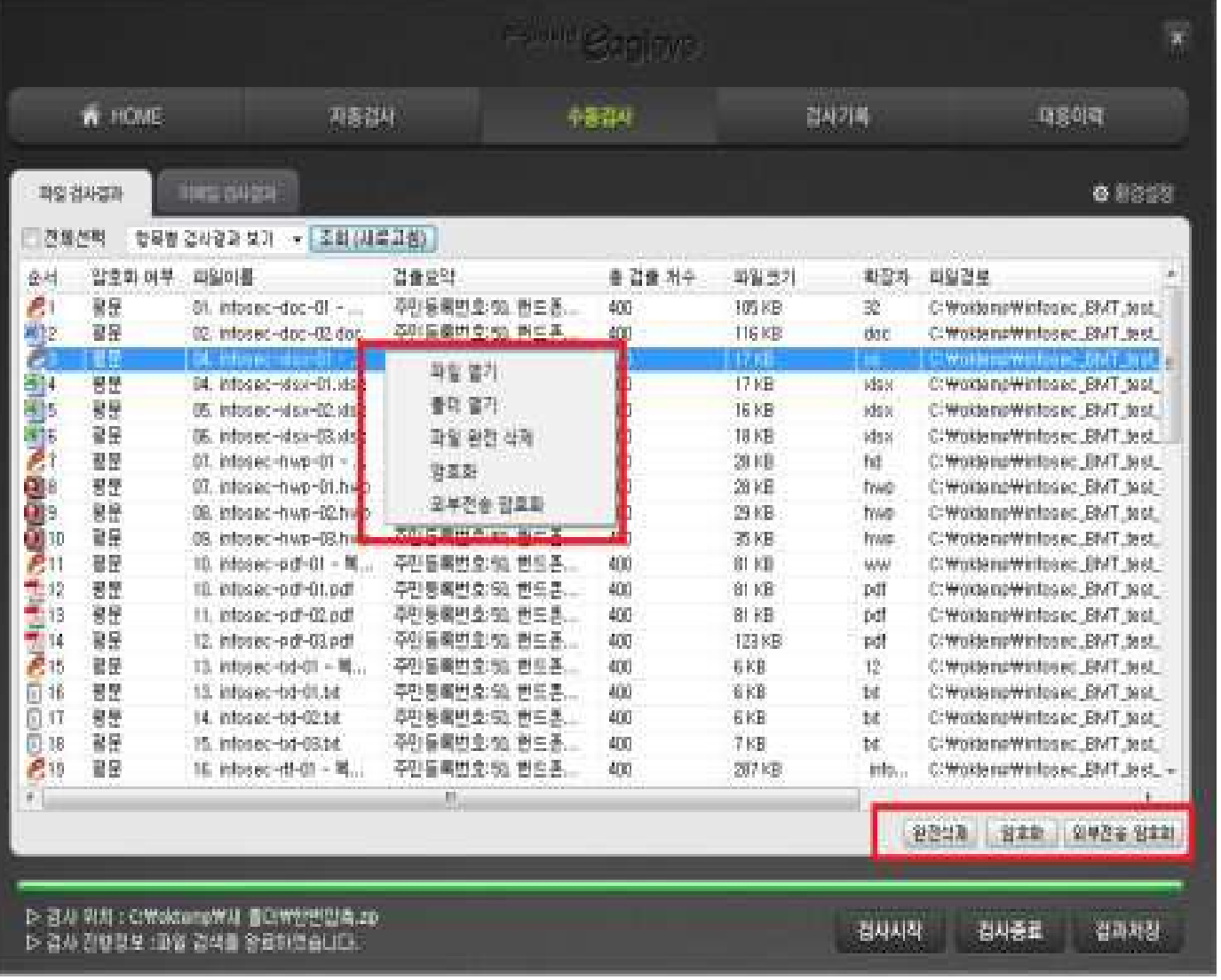

이글아이 클라이언트는 개인정보가 검출된 파 일을 보호할 수 있는 기능을 제공합니다. 사용 자 는 개인정보가 검출된 파일에 대해 다음의 처리를 수행할 수 있습니다.

- 파일 완전 삭제: 개인정보가 검출된 파일을 완전 삭제합니다. 국제 표준알고리즘을 사용 한 완전 삭제로, 파일을 복구할 수 없습니다.
- 암호화: 개인정보가 검출된 파일을 암호화 합니다. 이글아이를 통해서만 복호화 할 수 있으며 암호화된 파일의 확장자는 변경되지 않 습니다.
- 외부전송 암호화: 별도로 암호화(비밀번호지정) 하거나 타인에게 제공할 수 있습니다.

**각 기능은 자동검사의 기능과 동일합니다.**

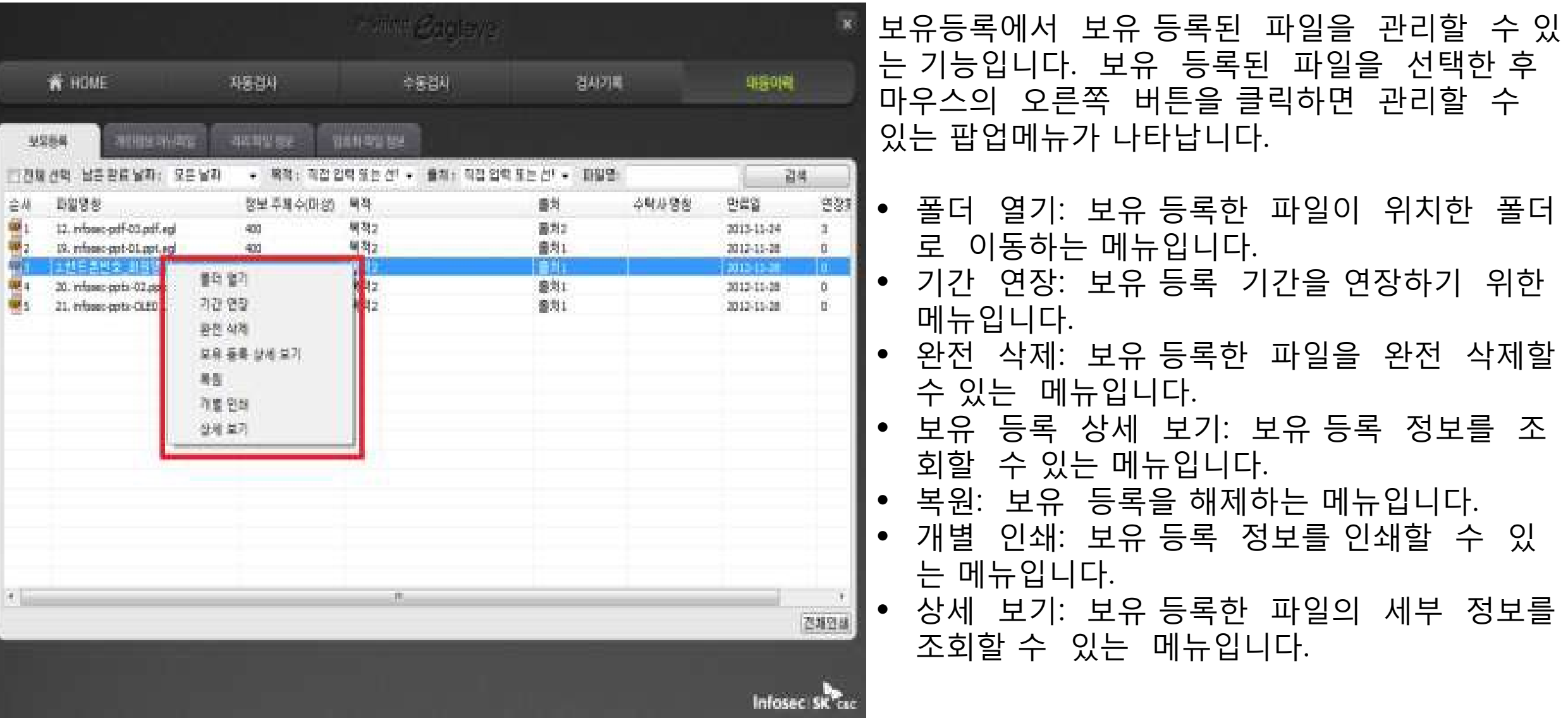

## **대응이력 : 보유등록 > 기간연장**

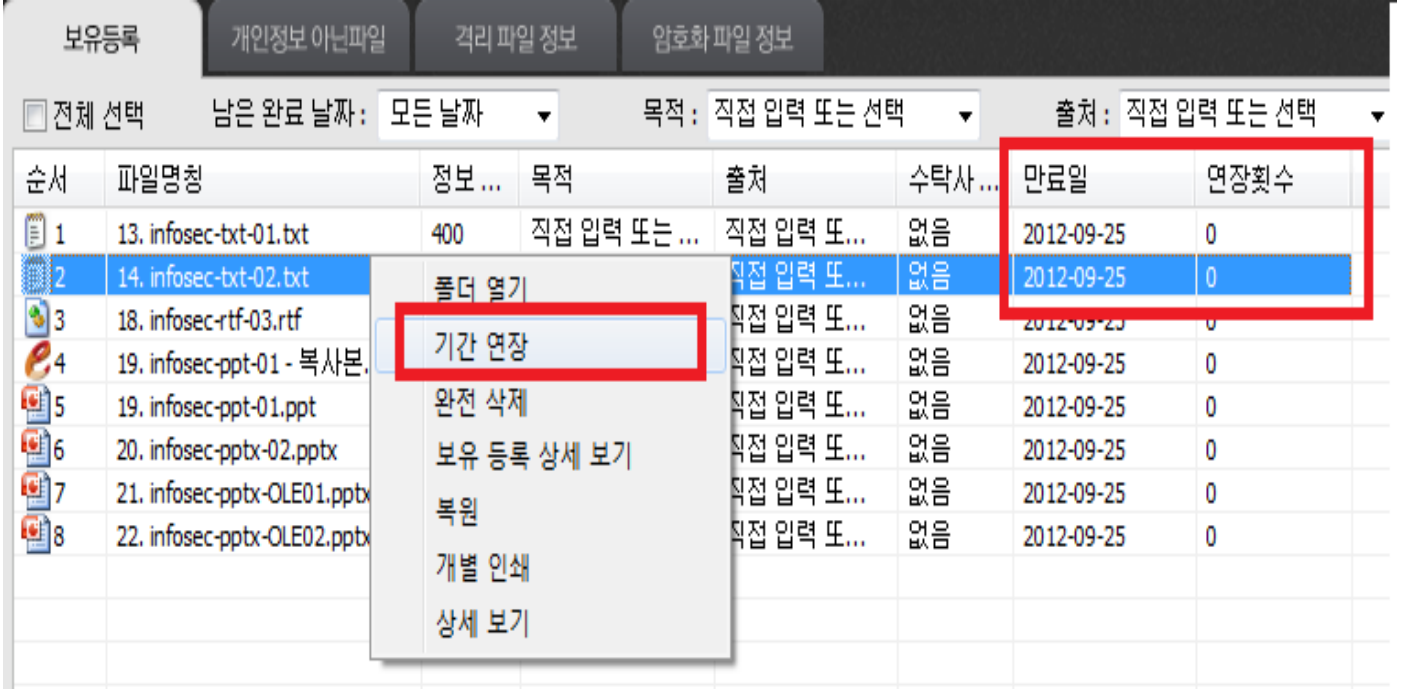

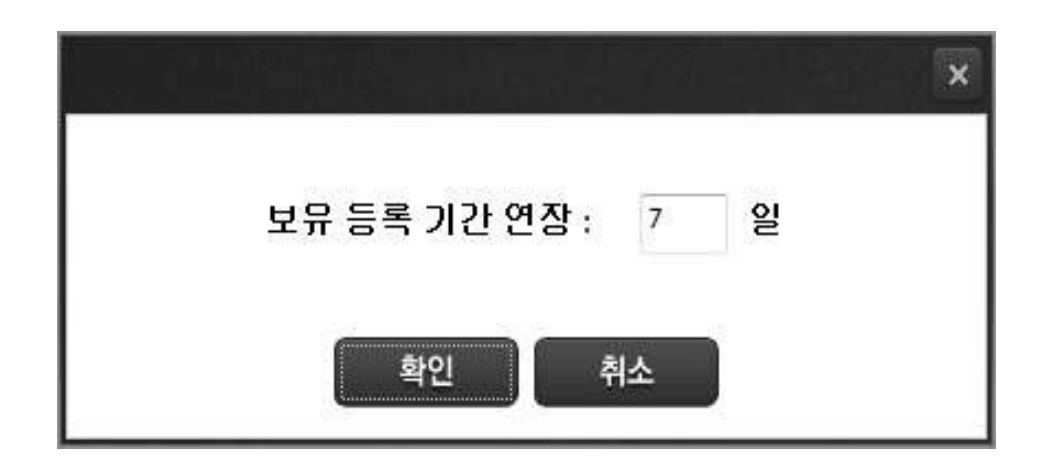

보유등록 기간이 만료되면 등록 파일이 복호화 되고 보유목록에서 제외됩니다. 기간 연장은 기 간 만료 전에 등록기간을 연장할 수 있는 기능 입니다.

- **대응이력 > 보유등록**에서 기간을 연장할 파일 을 선택하여 마우스의 오른쪽 버튼을 클릭하 여 팝업메뉴가 나타나면 기간 연장을 선택합 니다.
- 파일은 Ctrl 키 또는 Shift 키 이용하여 다중 선 택하거나, 전체선택 옵션으로 전체 파일을 선택할 수 있습니다
- 기간 연장일을 입력한 후 [확인]을 누릅니다. 보유등록 기간연장은 숫자 1~180 일까지 입력 할 수 있습니다

## **대응이력 : 보유등록 > 복원**

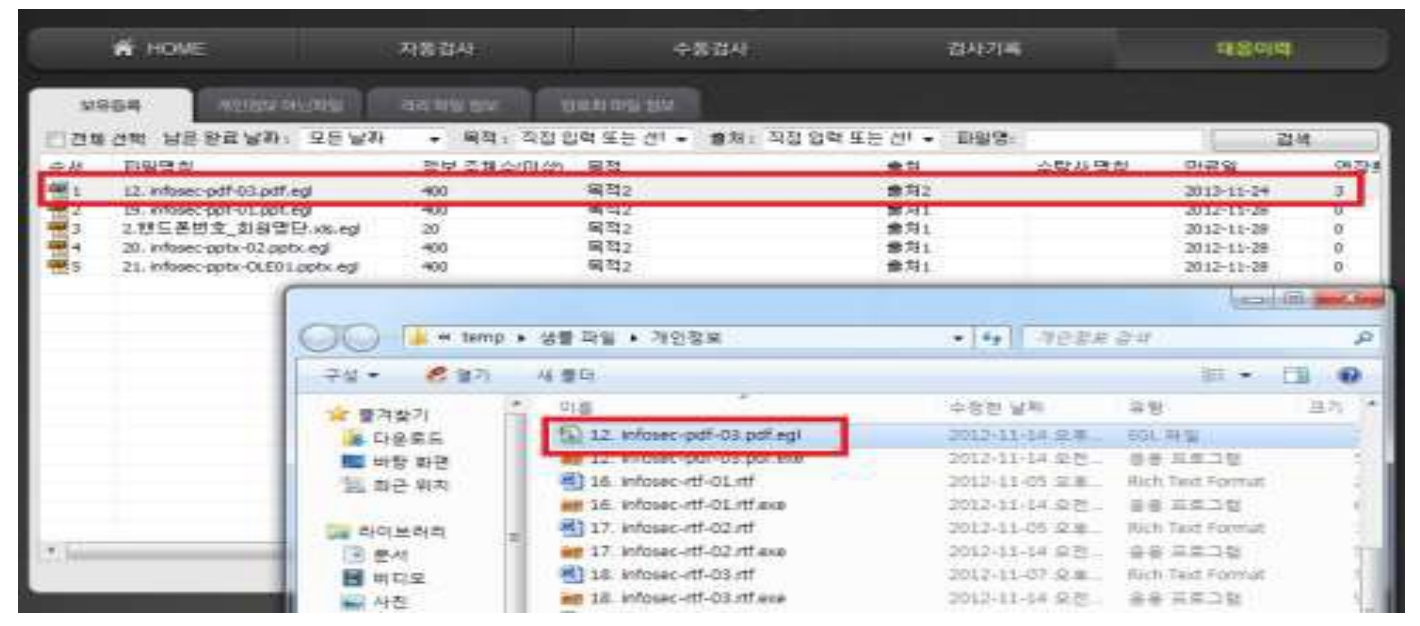

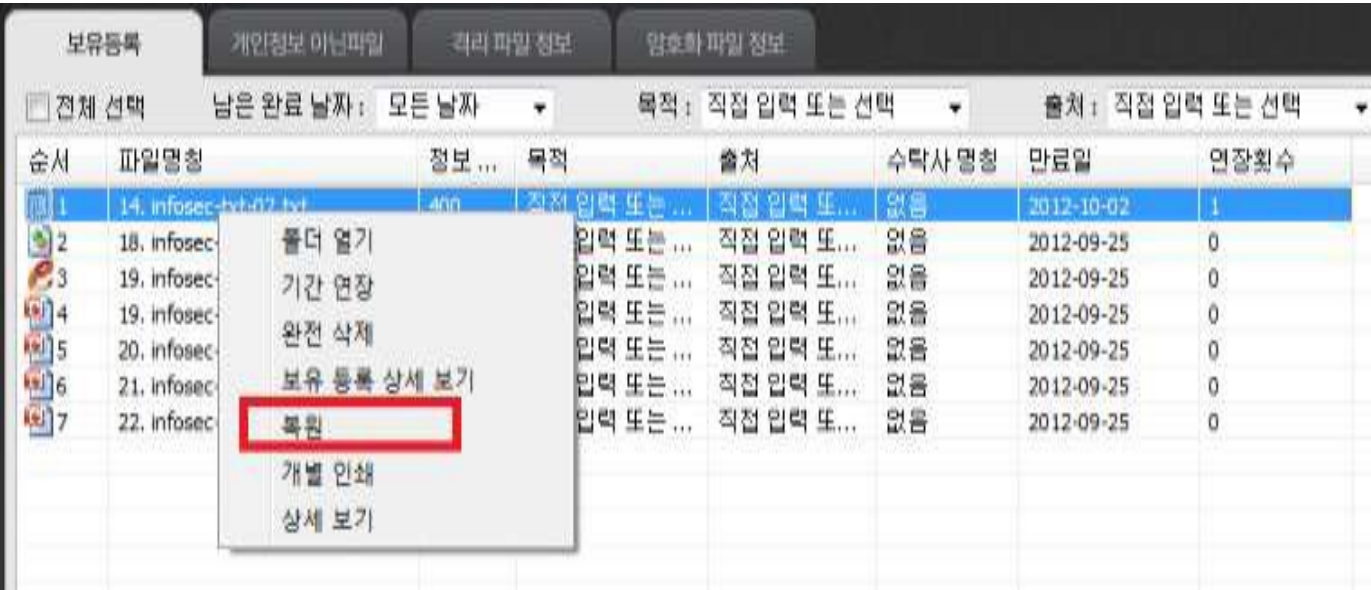

복원 기능은 보유등록 처리된 파일을 해제하는 기능입니다. 등록을 해제하면 등록 파일이 복호 화되고 보유등록 목록에서 제외됩니다.

• **대응이력 > 보유등록**에서 복원할 파일을 선택 하여 폴더 열기를 실행하면 암호화 되어 있는 것을 확인할 수 있습니다

- **대응이력 > 보유등록**에서 복원할 파일을 선택 하여 마우스의 오른쪽 버튼을 클릭하여 팝업 메뉴가 나타나면 복원을 선택합니다. • 파일은 Ctrl 키 또는 Shift 키 이용하여 다중 선택하거 나, 전체선택 옵션으로 전체 파일 을 선택할 수 있습니다.
- 보유 등록 해제 확인 메시지창이 나타나면 [확인]을 누릅니다. • 선택한 파일이 복원 되었습니다. 복원된 파일 은 목록에서 제외되고 복호화 됩니다.

## **대응이력 : 개인정보 아닌파일**

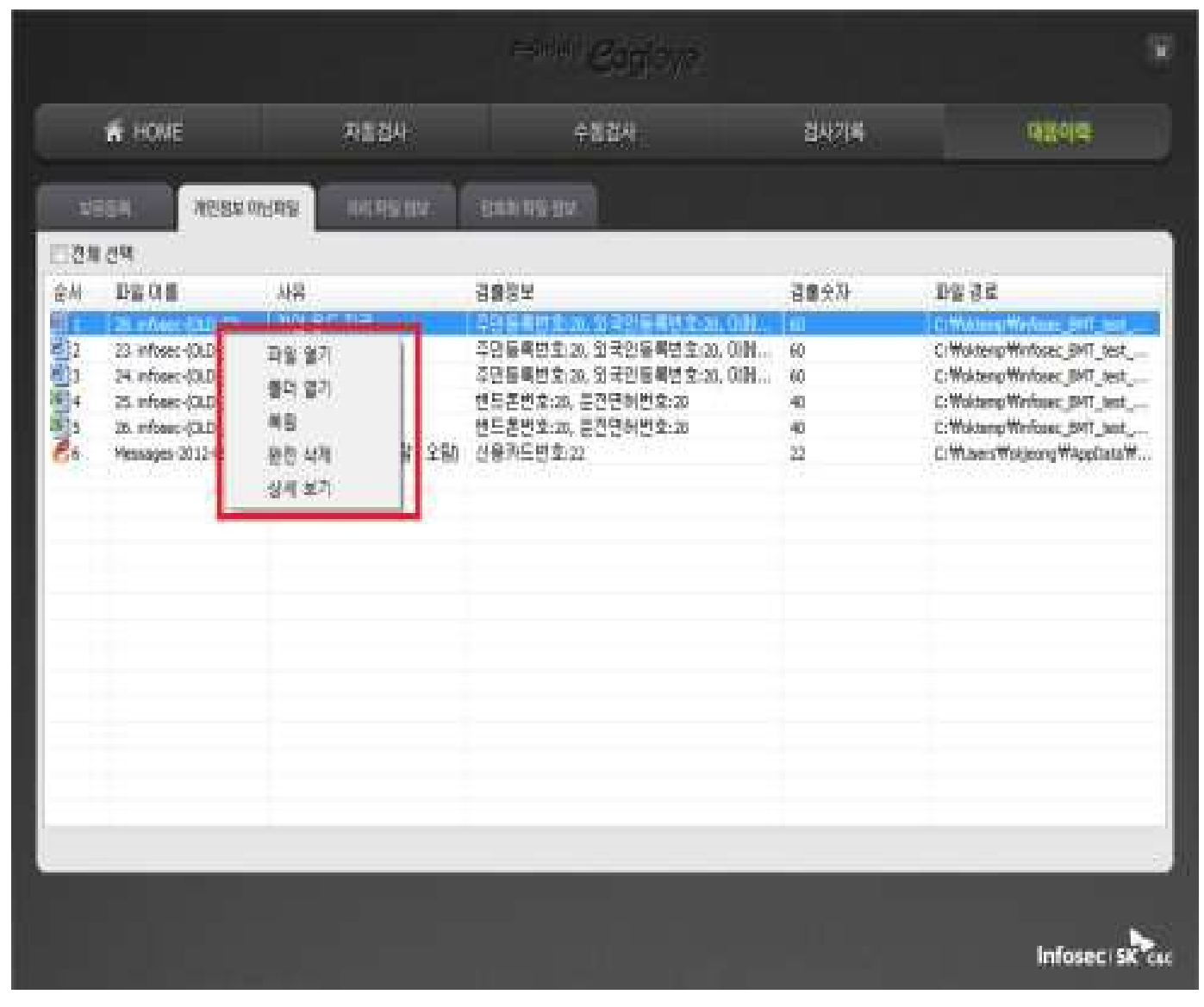

개인정보 아님 에서 처리한 파일을 관리할 수 있는 기능으로 개인정보 아닌 파일 목록 을 조 회하거나 복원할 수 있습니다.

- 파일 열기: 파일 열기를 실행하는 메뉴입니다.
- 폴더 열기: 파일이 위치한 폴더로 이동하는 메 뉴입니다.
- 복원: 개인정보 아닌 파일을 개인정보 파일로 복원하는 메뉴입니다.
- 완전 삭제: 파일을 완전 삭제할 수 있는 메뉴입 니다.
- 상세 보기: 파일 상세 정보를 조회할 수 있는 메 뉴입니다.

## **대응이력 : 격리 파일 정보**

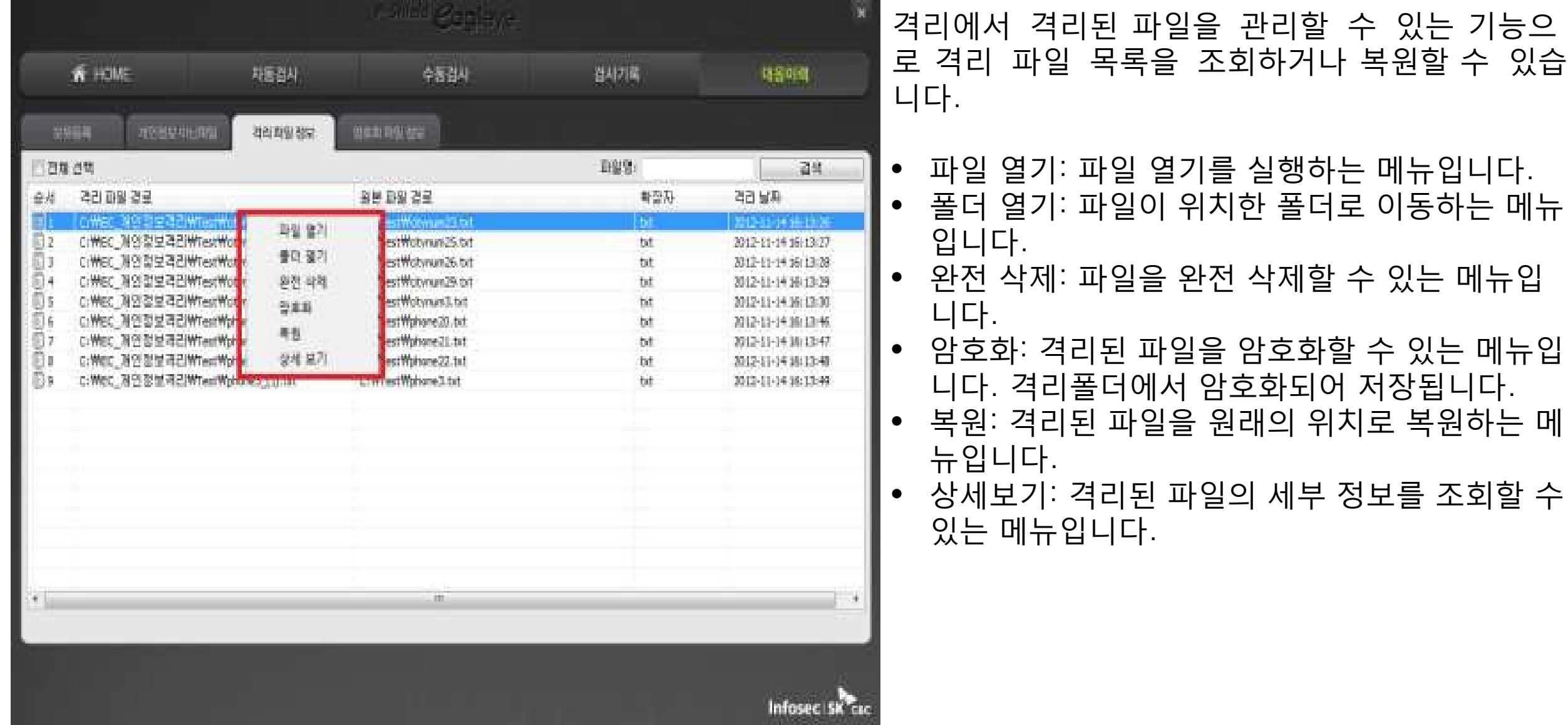

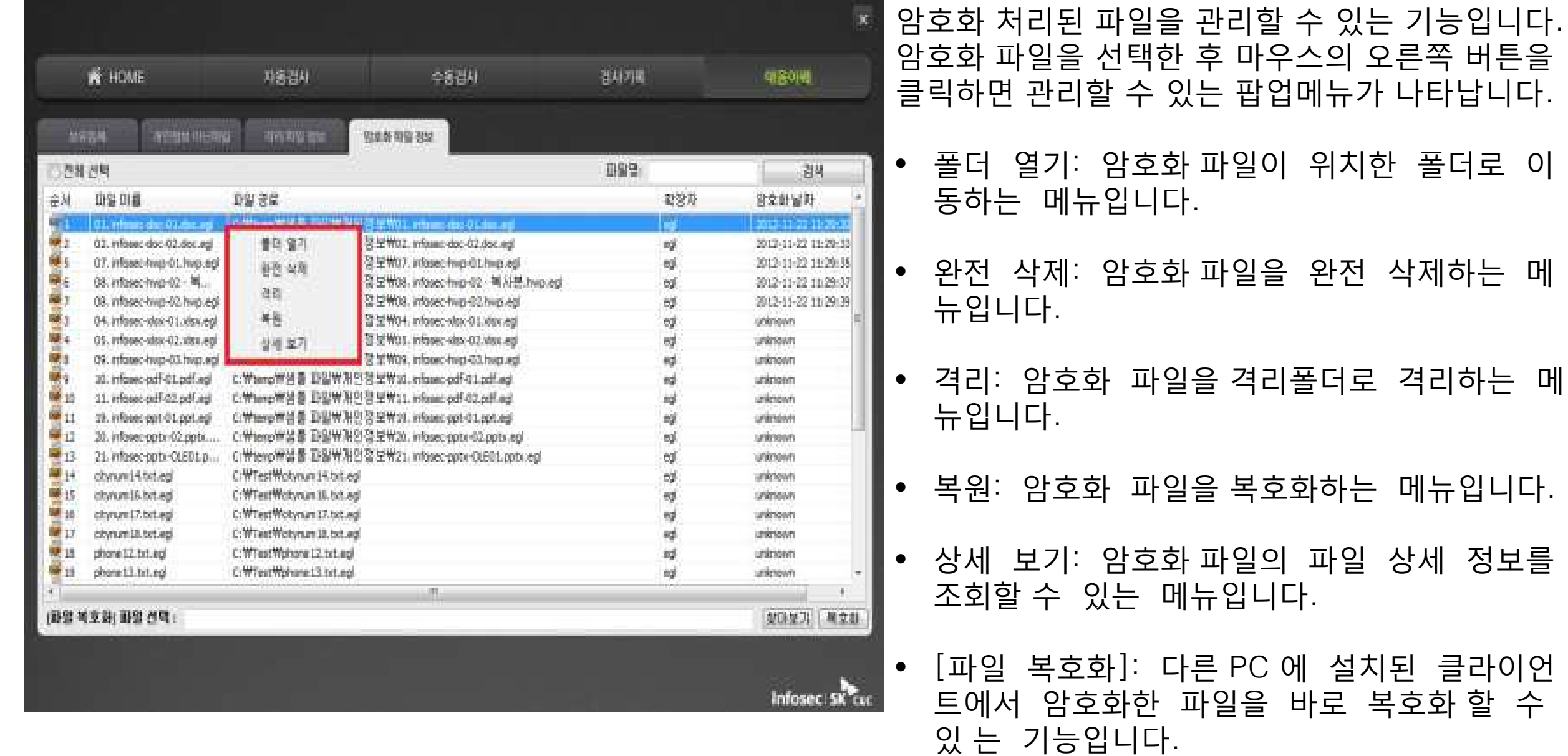

정보를

할 수

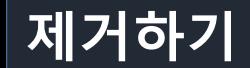

- **이글아이를 제거하려면 별도의 이글아이 삭제프로그램을 사용하여야 합니다**.
- **프로그램 삭제 문의** : **정보관리처 정보기획팀 담당자**(**내선**: 3904)